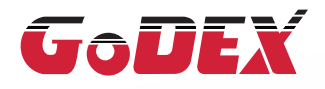

### RT860i Barcode-Drucker BENUTZERHANDBUCH

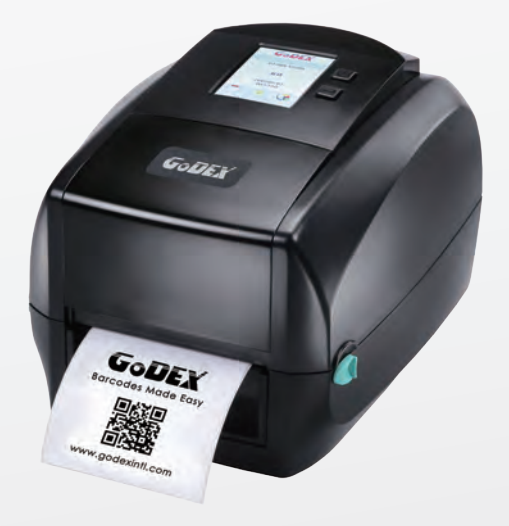

User Manual Version Issue Date P/N : 920-015411-00 : RT860i : Rev. 1.0 : 2014.07.07

### RT860i BENUTZERHANDBUCH INHALT

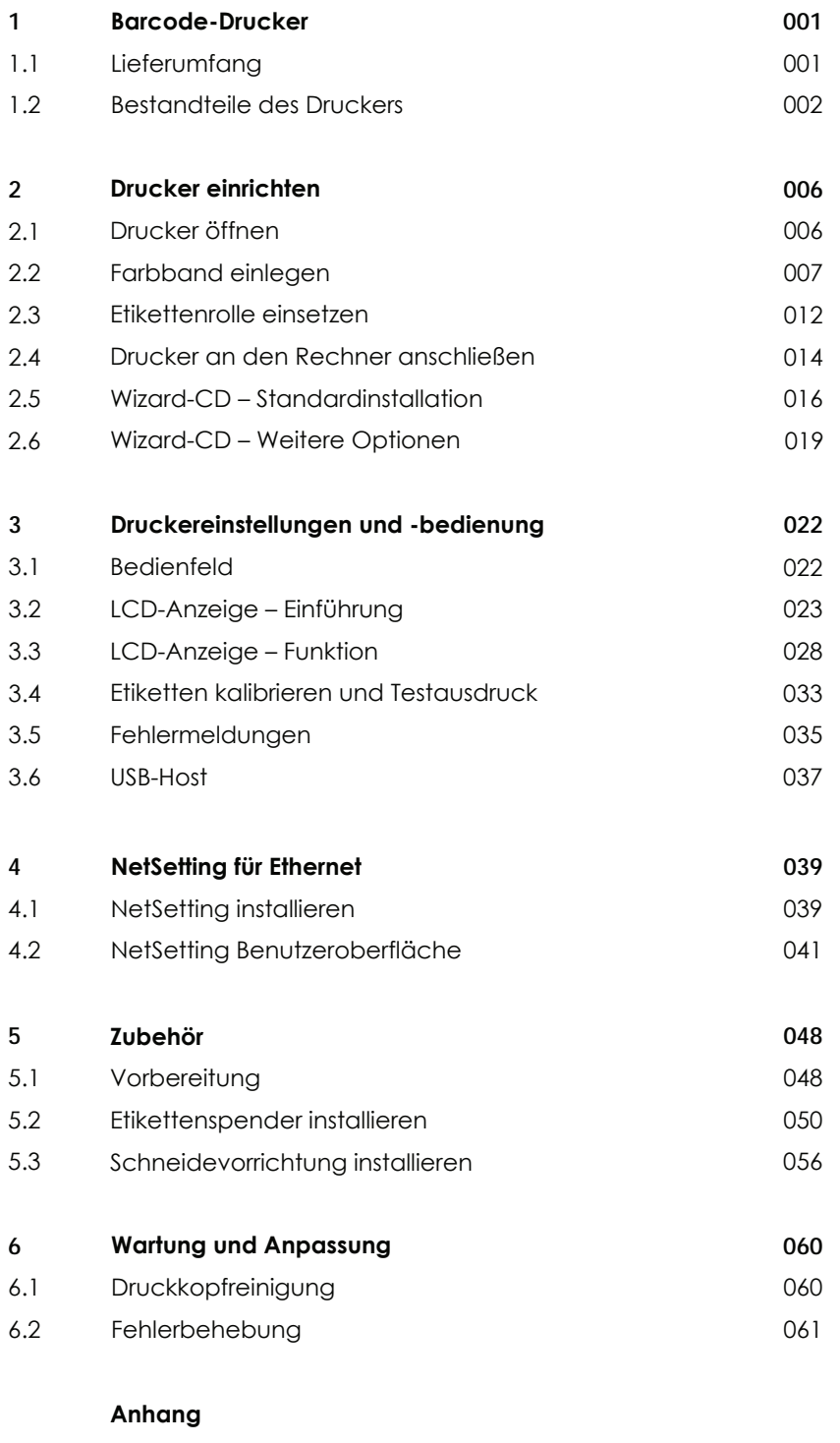

Technische Daten Schnittstellen Arbeiten mit Dateien vom USB-Massenspeicher

### FCC COMPLIANCE STATEMENT FOR AMERICAN USERS

This equipment has been tested and found to comply with the limits for a CLASS A digital device, pursuant to Part 15 of the FCC Rules. These limits are designed to provide reasonable protection against harmful interference when the equipment is operated in a commercial environment. This equipment generates, uses, and can radiate radio frequency energy and, if not installed and used in accordance with the instructions, may cause harmful interference to radio communications. Operation of this equipment in a residential area is likely to cause harmful interference in which case the user will be required to correct the interference at own expense.

### EMV-Konformitätserklärung

#### für Europa

Dieses Gerät wurde geprüft und entspricht hinsichtlich der elektromagnetischen Verträglichkeit den Anforderungen der Normen EN 55022:2010/AC2011 Class A, EN 61000-3-2:2006/A1:2009/A2:2009, EN 61000-3-3:200 sowie EN 55024:2010, IEC 61000-4-2:2008 Reihen. Das Gerät wurde außerdem hinsichtlich der Grenzwerte für gestrahlte und geleitete Störaussendungen geprüft und entspricht den Anforderungen der Europäischen Norm EN 55022.

### Das Gerätemodell RT860i,

#### auf das sich diese Erklärung bezieht,

#### entspricht den Anforderungen folgender Normen:

IEC 60950-1:2005(2. Ausgabe)+Am 1:2009, CB9254-2008 (Class A ); GB17625. ; 1-2003; GB4943.1-2011, EN 55022:2010/AC2011 Class A, EN 61000-3-2:2006/A1:2009/A2:2009, EN 61000-3-3:2008 sowie EN 55024:2010, IEC 61000-4-2:2008 Reihen, UL 60950-1, 2. Ausgabe, 2011-12-19, CSA C22.2 Nr. 60950-1-07, 2. Ausgabe, CFR 47, Teil 15 Abschnitt B

#### **WARNUNG**

Dies ist ein Produkt der Klasse A. In einer Wohnumgebung kann das Produkt Funkstörungen verursachen, sodass der Benutzer unter Umständen angemessene Maßnahmen ergreifen muss.

此为Class A产品,在生活环境中,该产品可能造成无线电干扰,在这种情况下,可能需要用户对其干扰采取切实可行 的措施。

### RT860i BENUTZERHANDBUCH

## Sicherheitshinweise

Bitte lesen Sie die folgenden Hinweise sorgfältig.

- 1. Das Gerät darf keiner Nässe oder Feuchtigkeit ausgesetzt werden.
- 2. Vor Anschluss an eine Stromquelle bitte die Spannung der Stromquelle überprüfen.
- 3. Vergewissern Sie sich, dass das Gerät ausgeschaltet ist, bevor der Netzstecker an eine Steckdose angeschlossen wird.
- 4. Es wird empfohlen, den Drucker an einen Überspannungsableiter anzuschließen, um das Gerät vor möglichen Schäden durch Überspannungen zu schützen.
- 5. Achten Sie darauf, dass das Gerät nicht mit Flüssigkeiten in Kontakt kommt, da dies einen elektrischen Schlag auslösen könnte.
- 6. Aus Sicherheitsgründen und zur Wahrung der Herstellergarantie darf das Gerät NUR von qualifizierten Fachkräften geöffnet werden.
- 7. Versuchen Sie unter keinen Umständen, Strom führende Geräte zu reparieren oder Einstellungen an ihnen vorzunehmen.

### Vorsicht

- Explosionsgefahr bei unsachgemäßem Austausch der Batterie. Nur vom Hersteller empfohlenen Batterietyp verwenden.
- Altbatterien gemäß den Herstellervorgaben entsorgen.
- \*\*\*\* Gerät nur mit dem angegebenen Netzteil-Modell verwenden.
- \*\*\*\* Bei Veränderungen oder Modifikationen, die nicht ausdrücklich von der für die Konformität zuständigen Stelle zugelassen sind, kann dem Benutzer das Betreiberrecht für das Gerät entzogen werden.

Technische Änderungen vorbehalten.

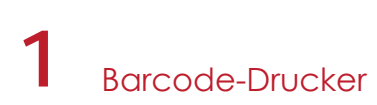

### 1.1 Lieferumfang

Überprüfen Sie bitte den Inhalt des Kartons nach dem Öffnen auf Vollständigkeit.

RT860i Barcode-Drucker

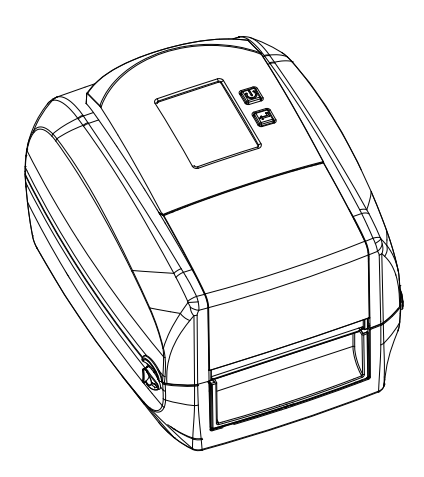

Etikettenmaterial

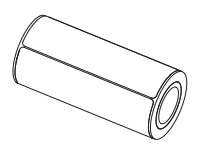

Baugruppe Farbband Rollenkern  $\bullet$ 

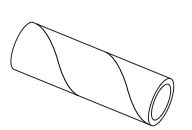

Farbband

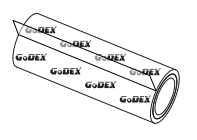

Rollenhalter 2-teilig

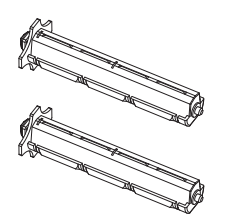

USB-Kabel

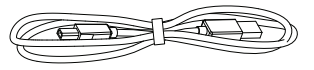

Netzstecker Netzkabel

 $\bullet$ 

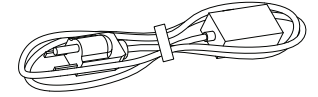

Netzteil

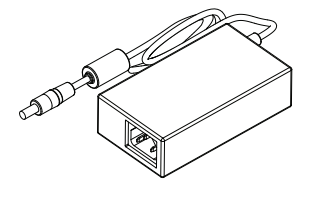

Modell RT860i – Kurzanleitung

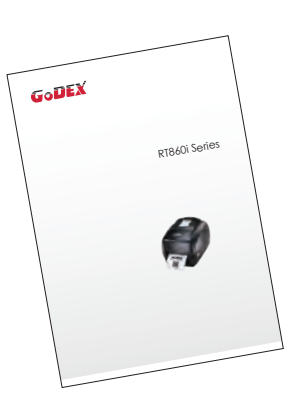

CD Enthält die Software GoLabel und das Benutzerhandbuch.

 $\bullet$ 

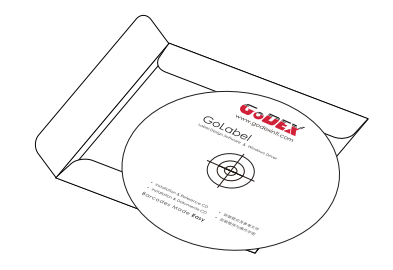

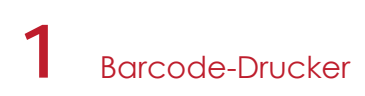

### 1.2 Bestandteile des Druckers

#### **Geräteübersicht**

Vorderansicht

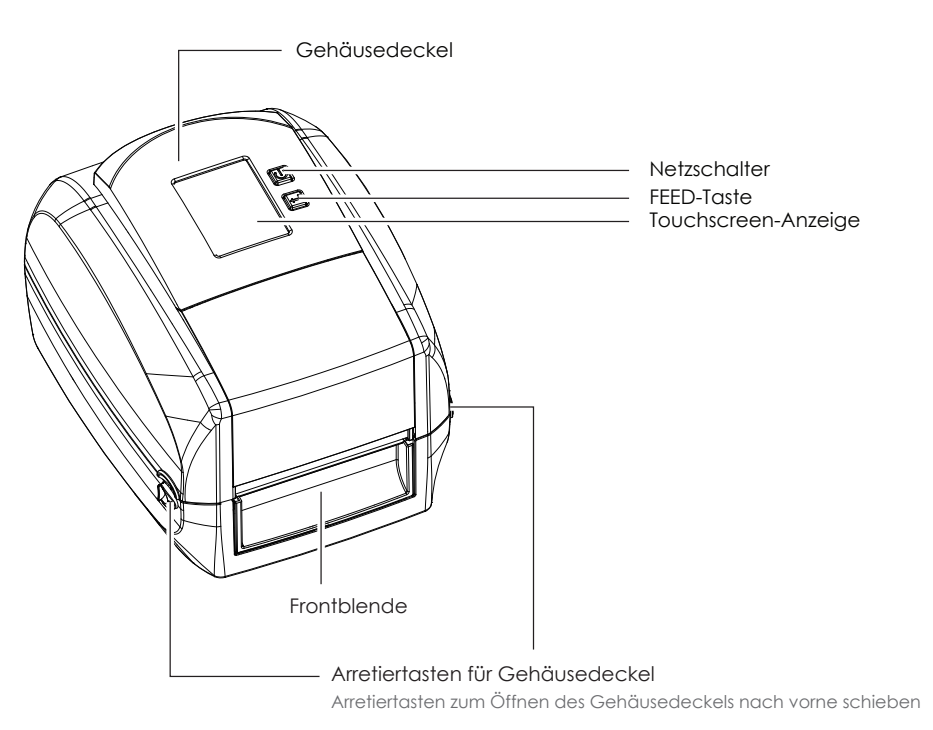

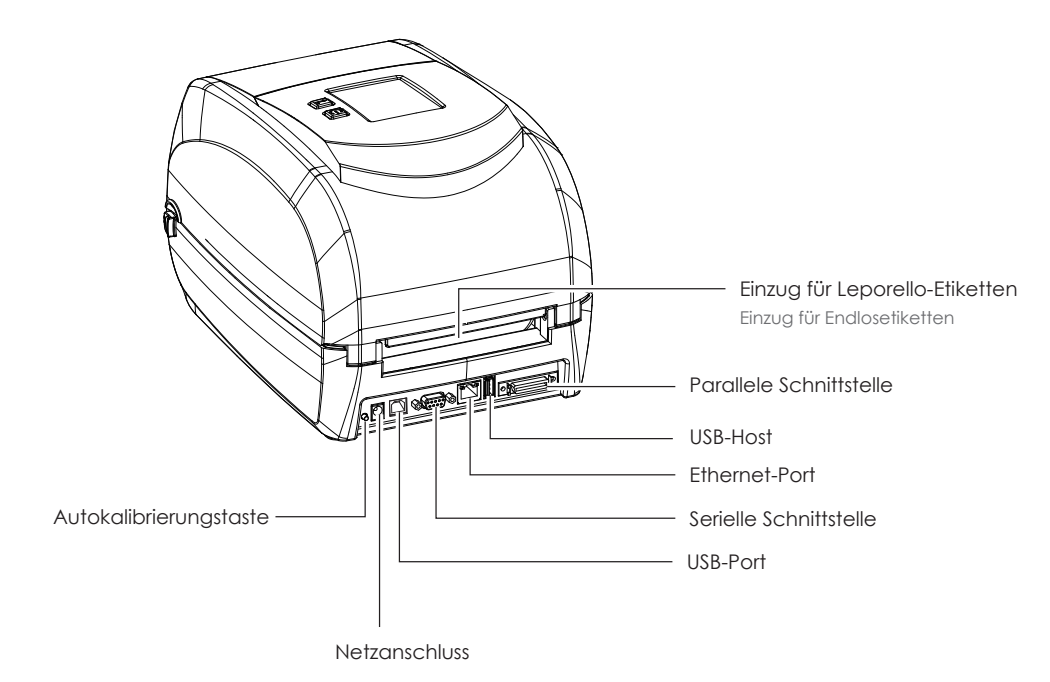

Rückansicht

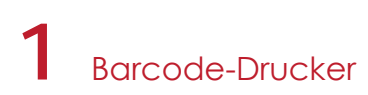

Ansicht von unten

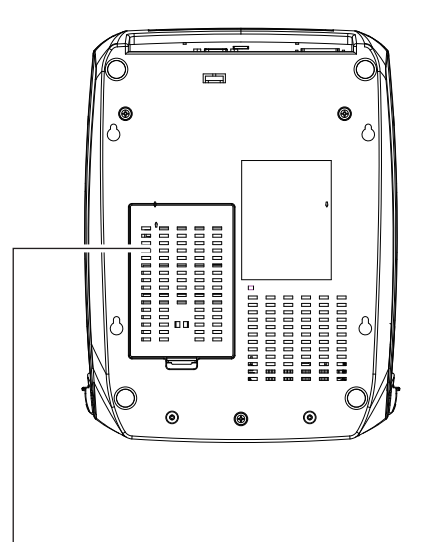

Abdeckung für die Zubehöranschlüsse

### Hinweis

Die Aussparungen sind nicht für die Wandmontage bestimmt.Treffen Sie für die Wandmontage geeignete Maßnahmen, um Schäden am Gerät bzw. Personenschäden vorzubeugen.

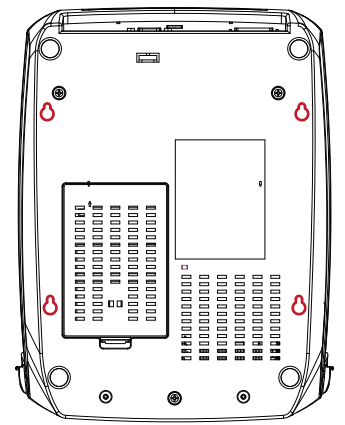

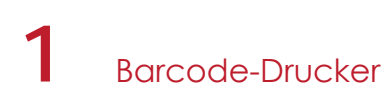

#### **Drucker – Innenansicht**

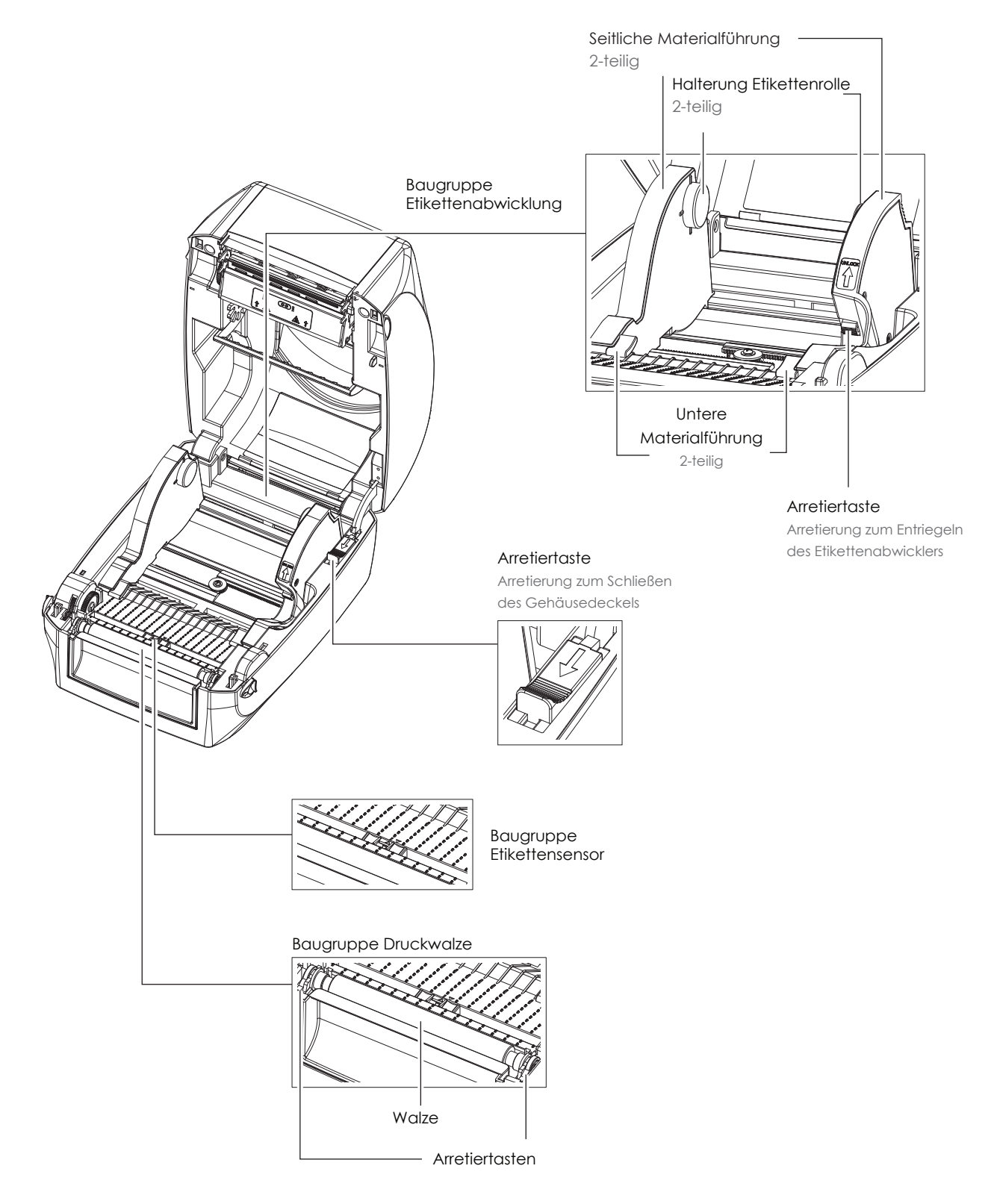

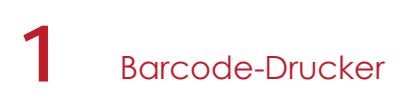

#### **Druckmechanismus**

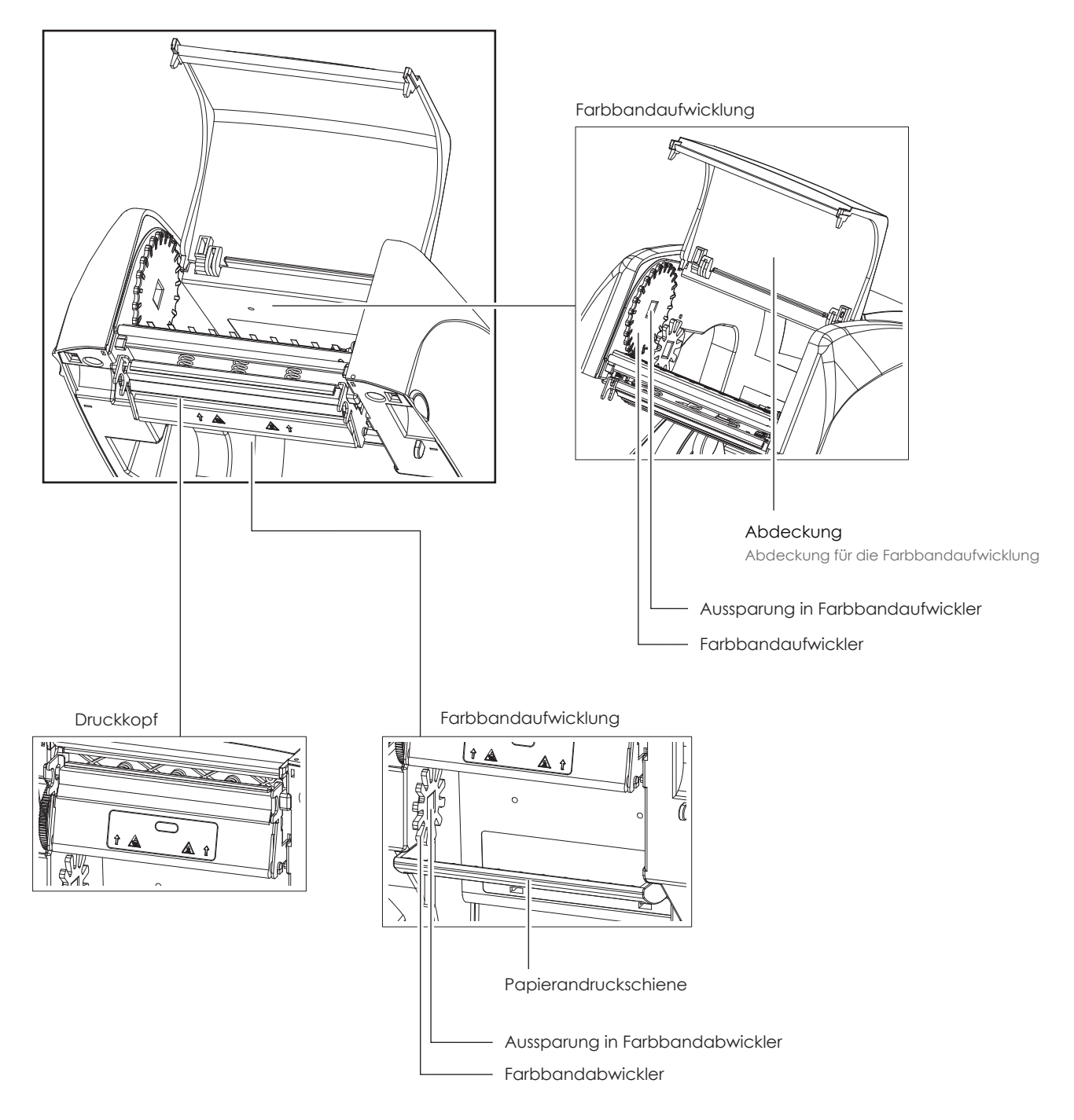

### 2.1 Drucker öffnen

#### **Gehäusedeckel und Druckmechanismus öffnen**

Stellen Sie den Drucker auf eine ebene Oberfläche. Öffnen Sie den Gehäusedeckel, indem Sie beidseitig die Arretiertasten nach vorne schieben und den Deckel anheben.

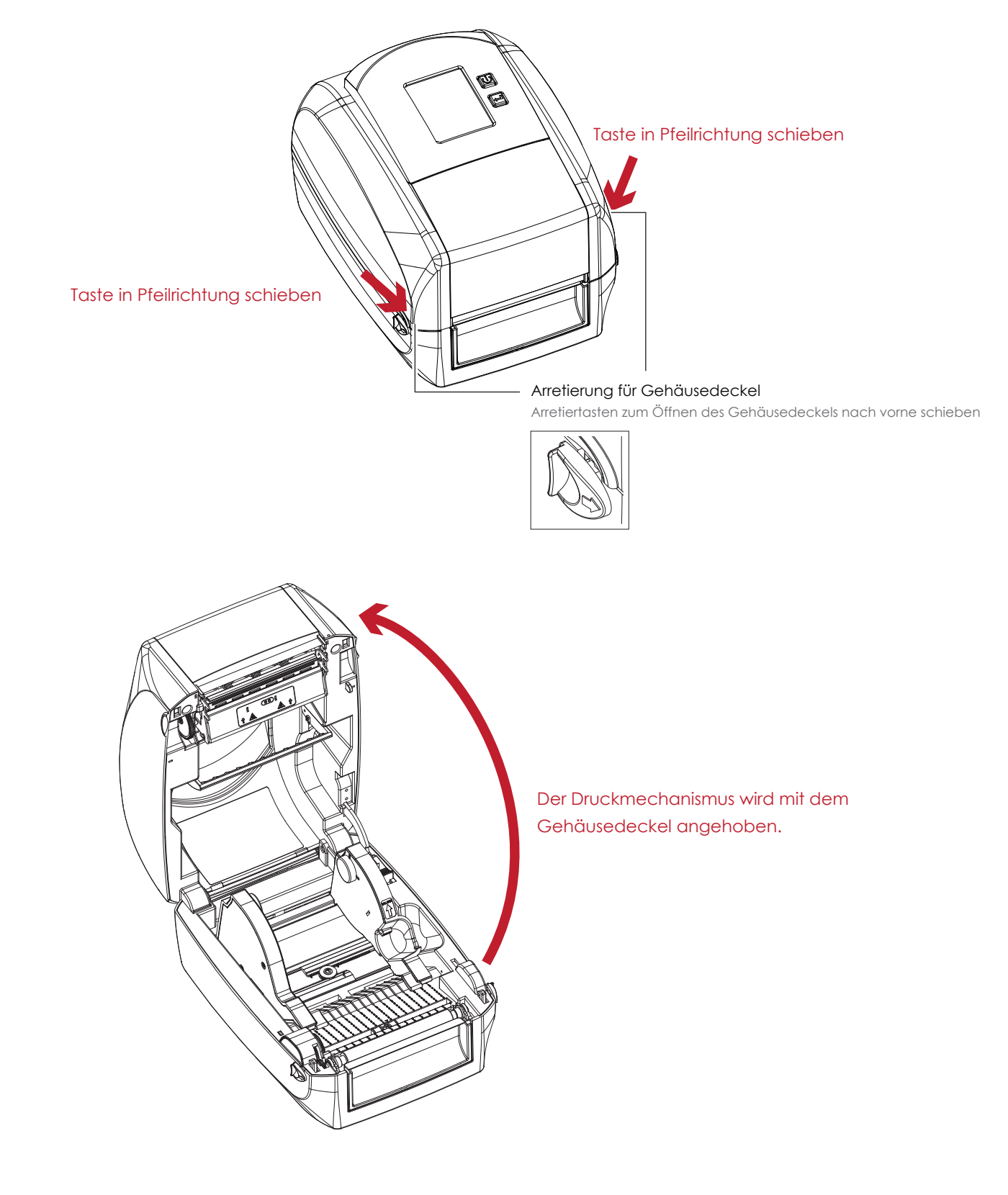

### 2.2 Farbband einlegen

#### **Baugruppe Farbband zusammensetzen**

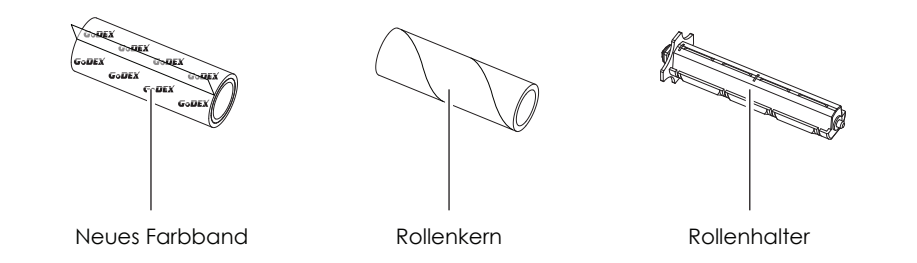

1. Befestigen Sie das Farbband mit dem selbstklebenden Streifen am Rollenanfang auf dem Rollenkern.

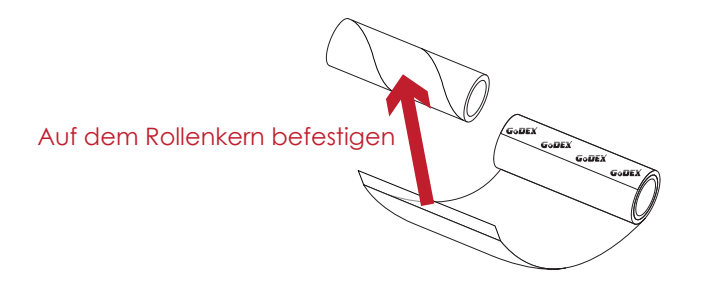

2. Setzen Sie den Rollenkern auf den einen Rollenhalter und die neue Farbbandrolle auf den anderen Rollenhalter.

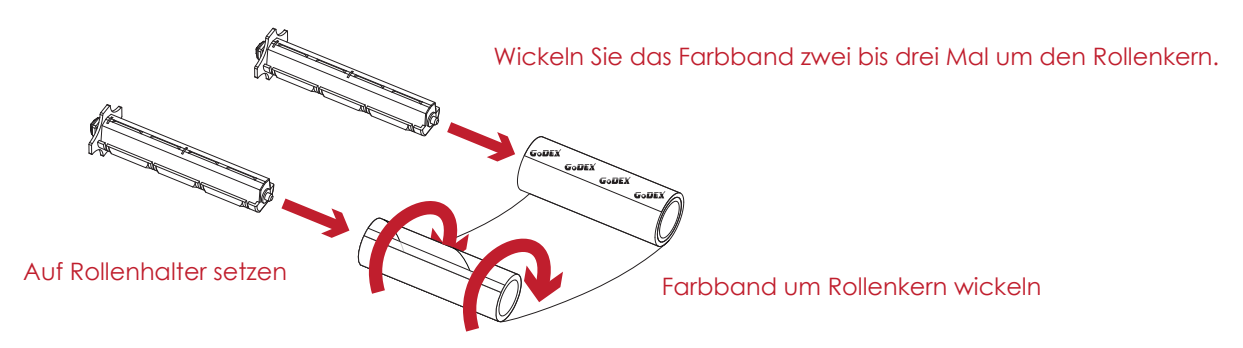

3. Die zusammengesetzte Baugruppe ist hier abgebildet.

Baugruppe Farbband

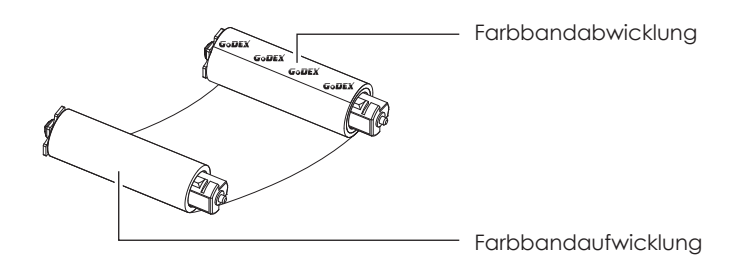

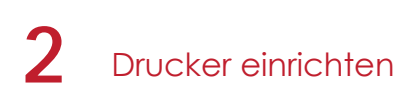

#### **Farbband in Drucker einlegen Farbbandabwicklung**

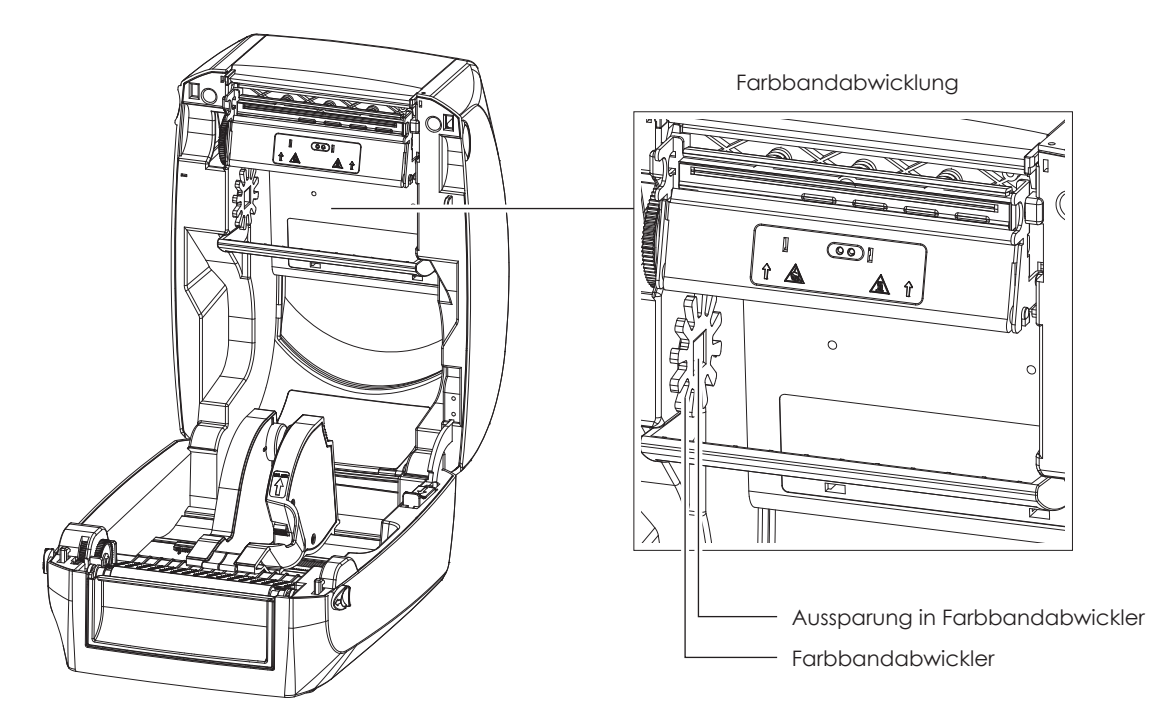

1. Setzen Sie den Rollenhalter mit der Farbbandrolle in den Druckmechanismus ein. Setzen Sie zunächst die linke Seite des Rollenhalters ein. Vergewissern Sie sich, dass der Zapfen am Rollenhalter in die Aussparung einrastet. Setzen Sie dann die rechte Seite des Rollenhalters ein.

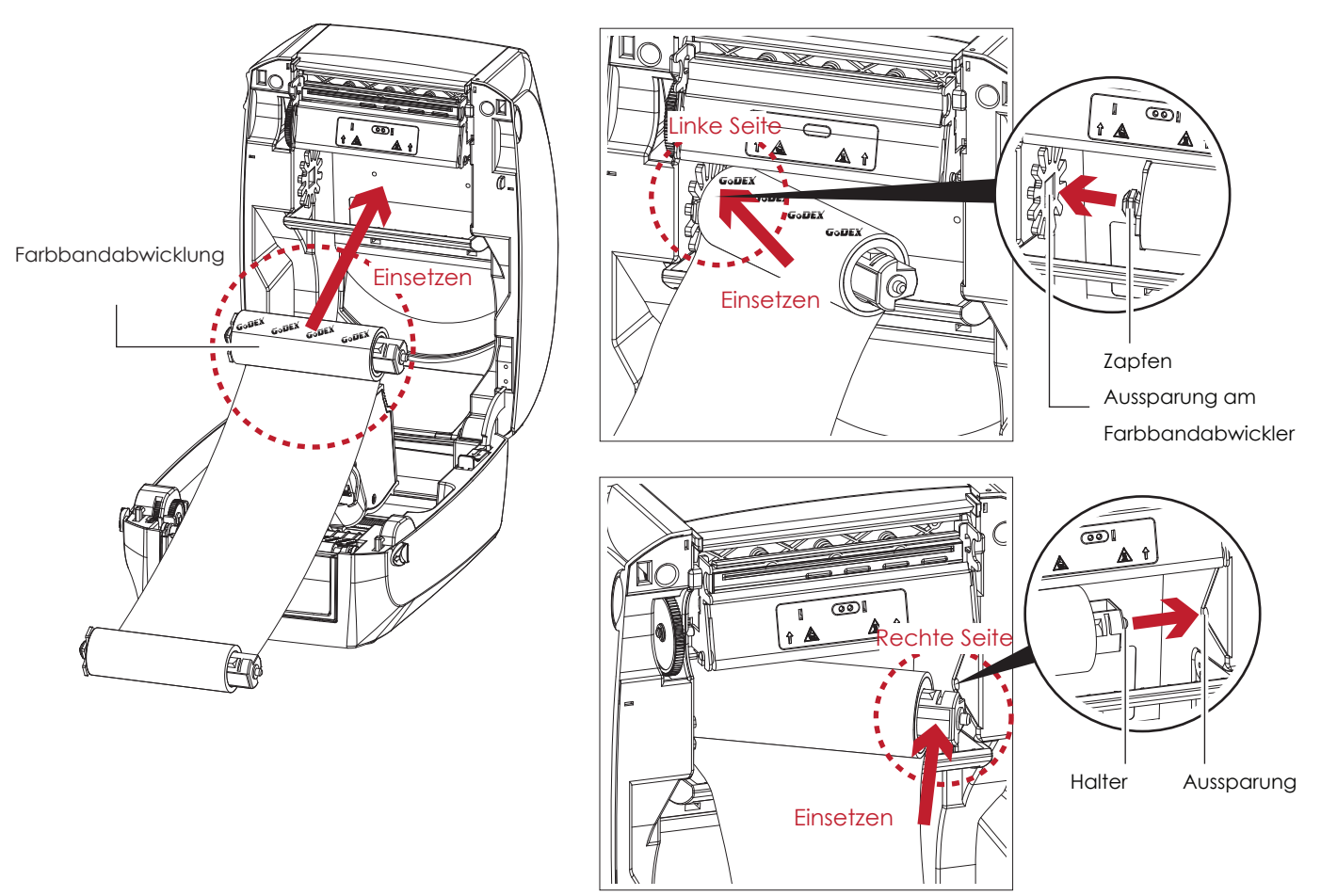

2. Lösen Sie die Arretierung, um den Gehäusedeckel zu schließen. Schieben Sie dazu die Arretiertaste nach vorne. Die Farbbandabwicklung ist jetzt eingesetzt.

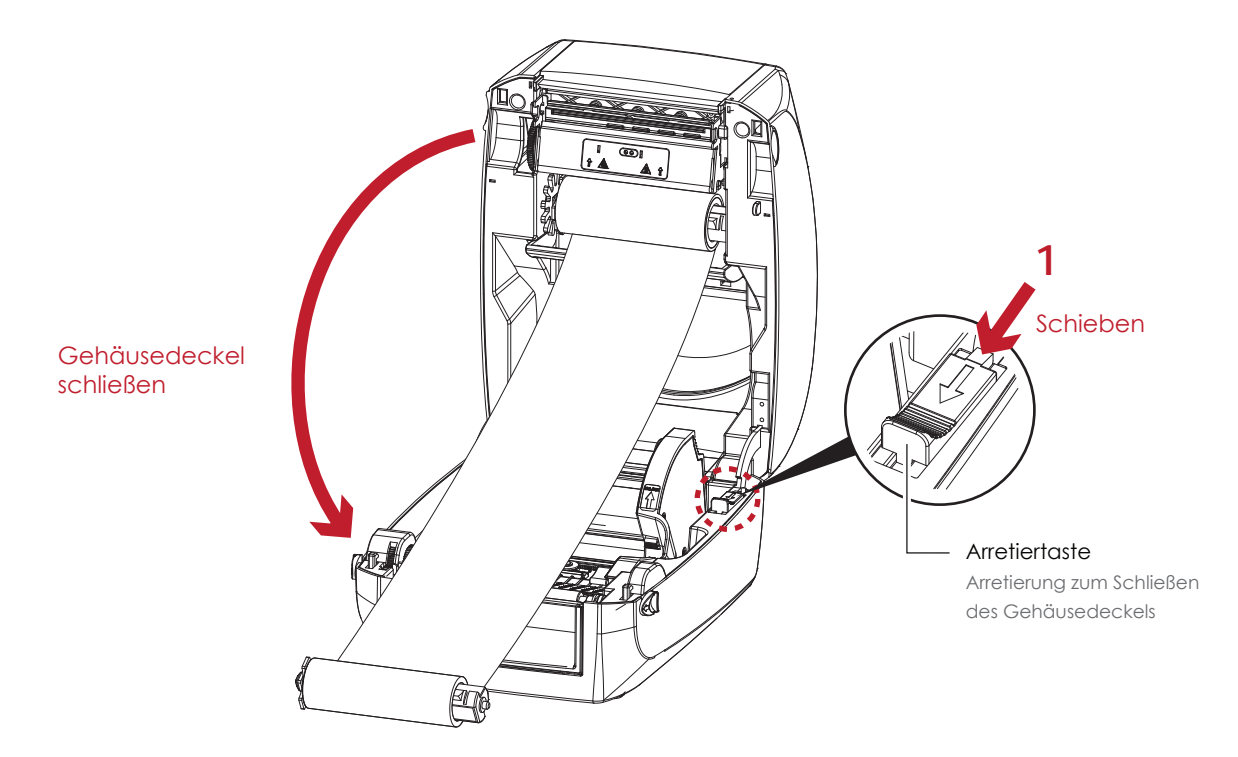

**Farbband in Drucker einlegen Farbbandaufwicklung**

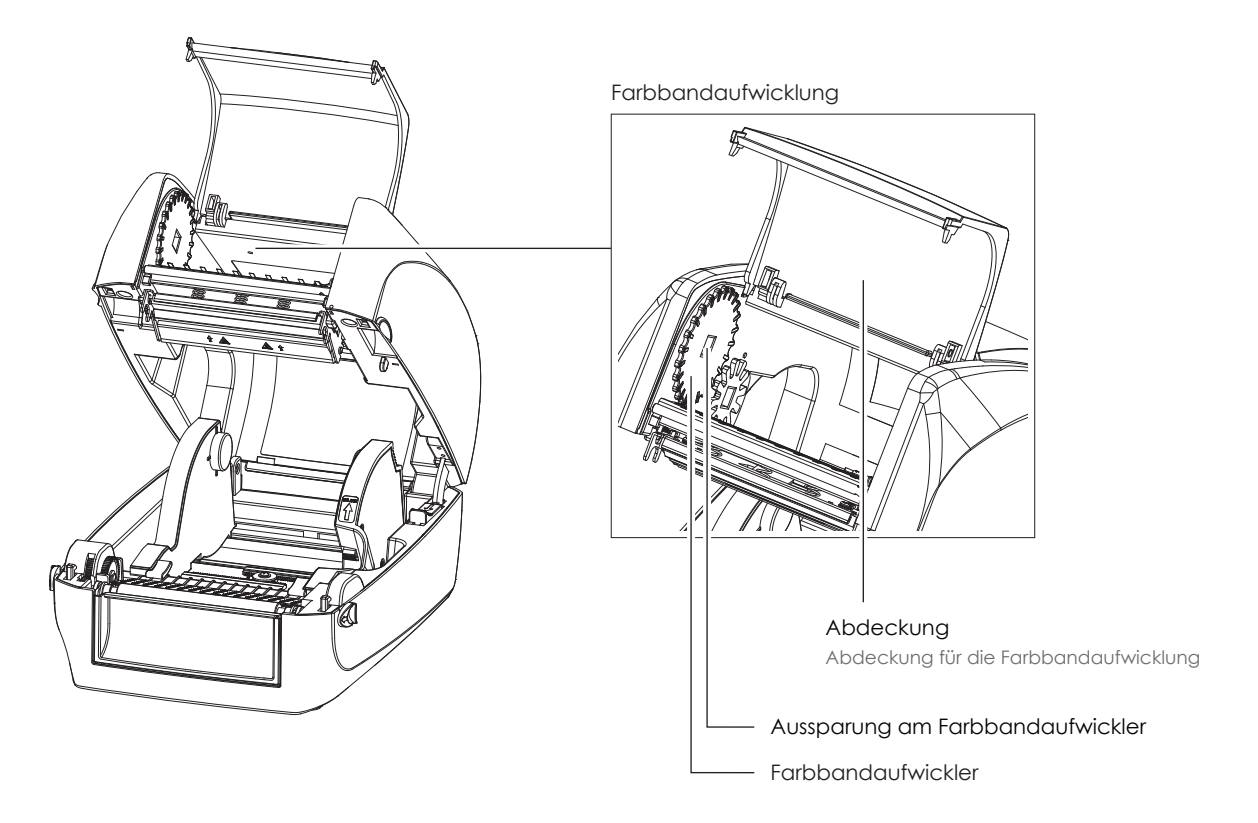

1. Öffnen Sie die Abdeckung für die Farbbandaufwicklung.

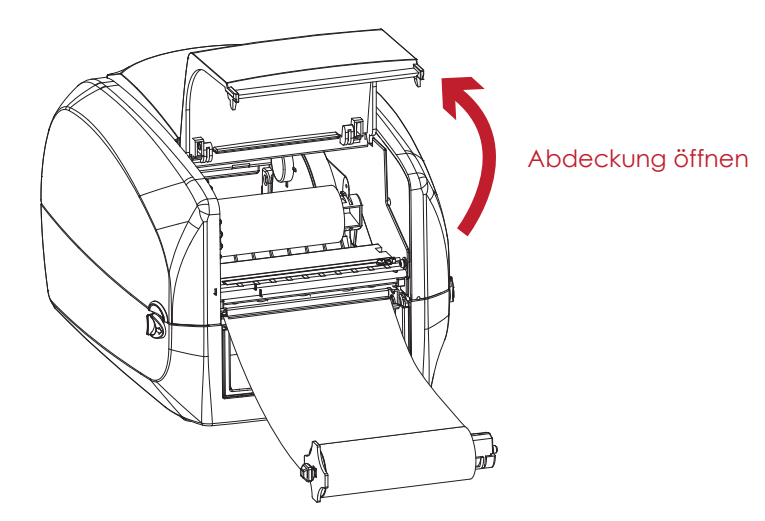

2. Setzen Sie den Rollenhalter mit dem leeren Rollenkern in die Farbbandaufwicklung ein. Setzen Sie zunächst die linke Seite des Rollenhalters ein. Vergewissern Sie sich, dass der Zapfen am Rollenhalter in die Aussparung einrastet.Setzen Sie dann die rechte Seite des Rollenhalters ein.

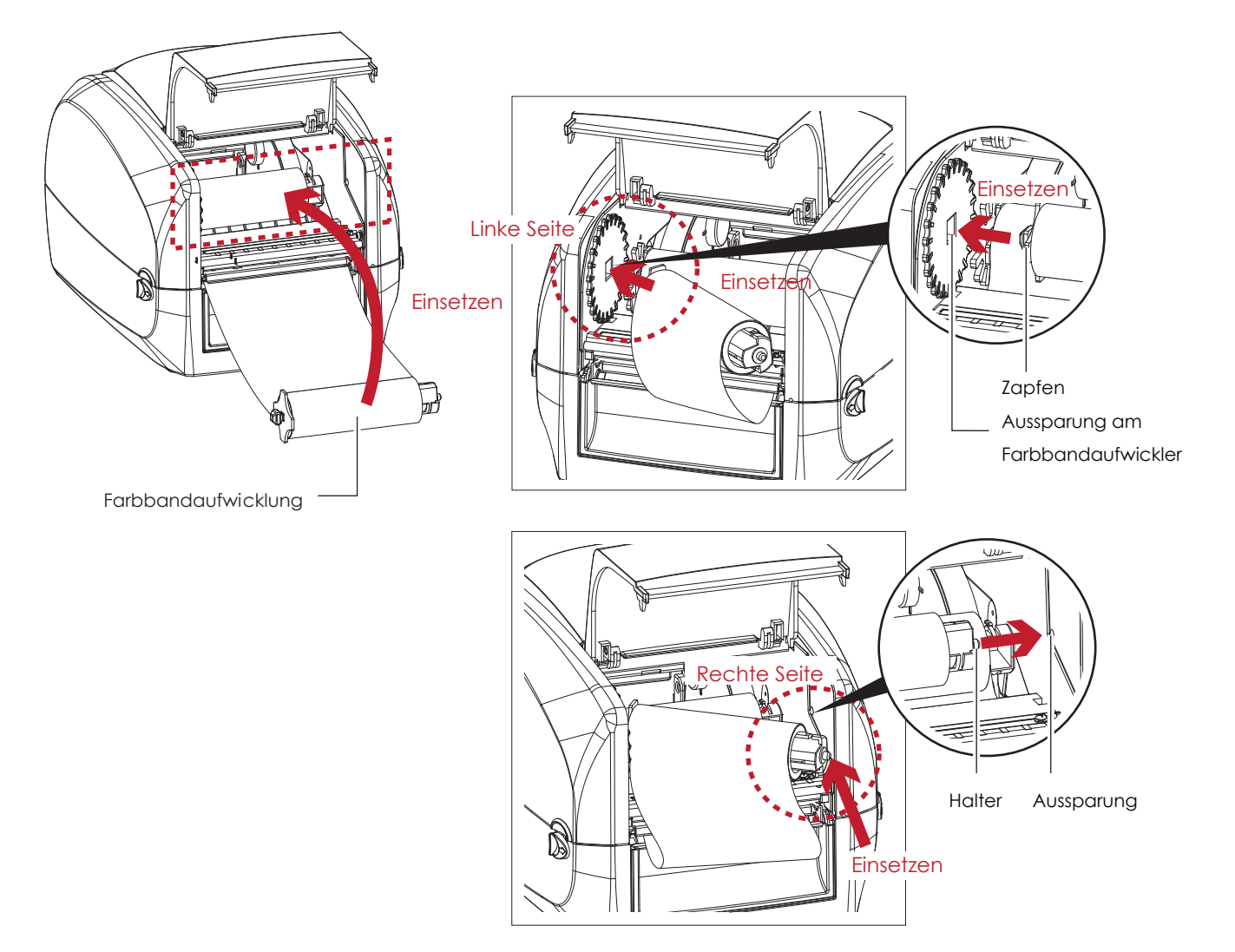

3. Drehen Sie den Farbbandaufwickler, bis das Farbband straff und faltenfrei ist.

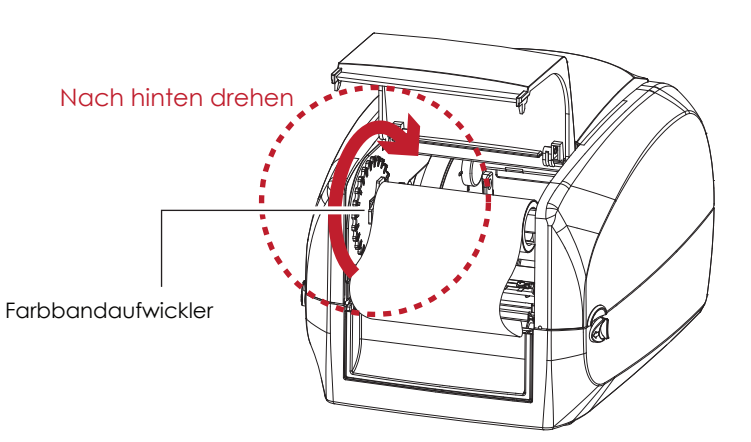

4. Schließen Sie die Abdeckung über der Farbbandaufwicklung. Wenn die Farbbandabwicklung und die Farbbandaufwicklung richtig eingesetzt sind, ist das Farbband eingelegt.

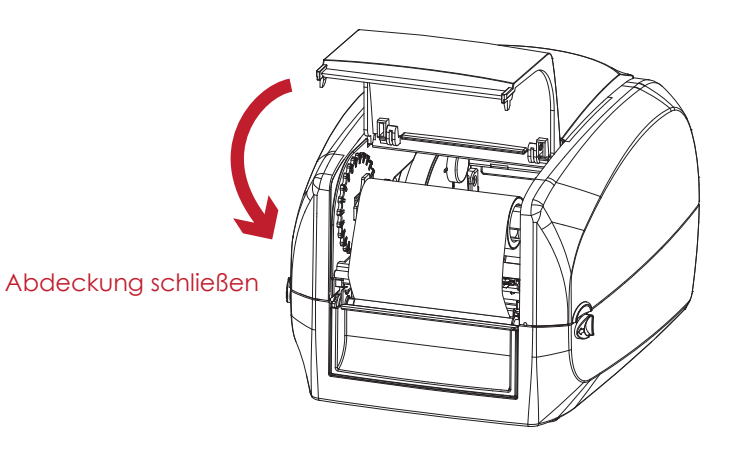

### 2.3 Etikettenrolle einsetzen

#### **Etikettenmaterial in den Drucker einlegen**

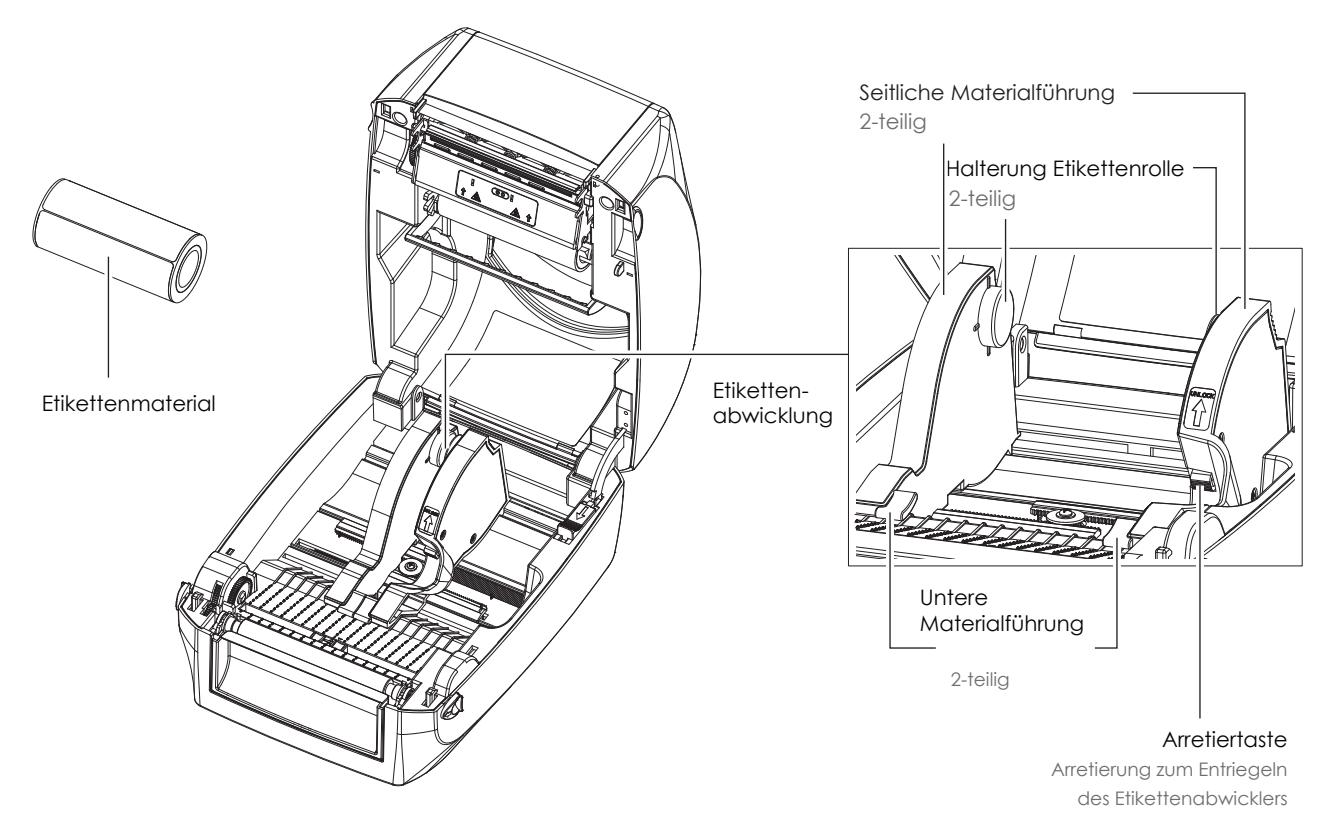

1. Lösen Sie die Arretierung und ziehen Sie die seitliche Materialführung nach außen, um sie zu öffnen.

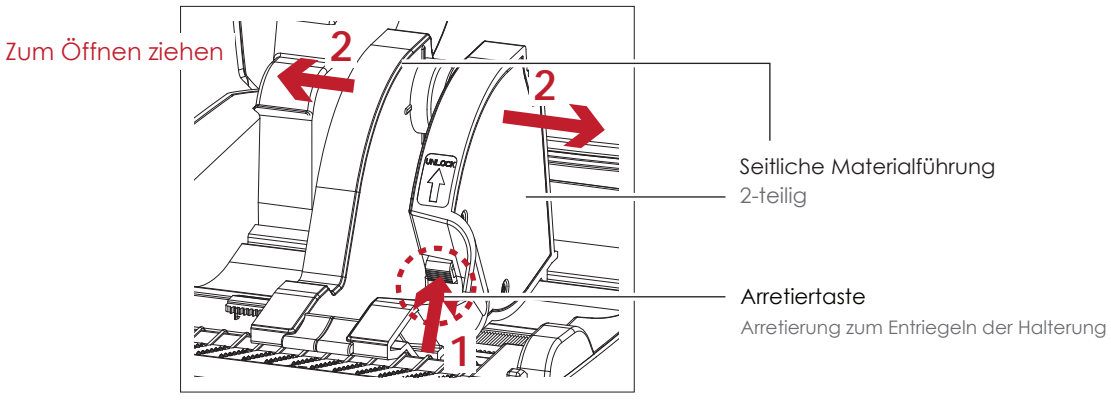

2. Setzen Sie die Etikettenrolle in die Halterung ein. Vergewissern Sie sich, dass die Etikettenrolle gerade auf beiden Seiten der Halterung sitzt. Passen Sie die seitliche Materialführung an die Etikettenbreite an.

Denken Sie daran, die Arretierung zu lösen, bevor Sie die Materialführung anpassen.

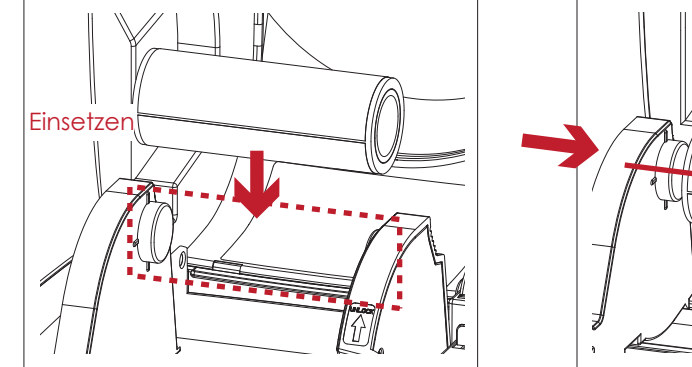

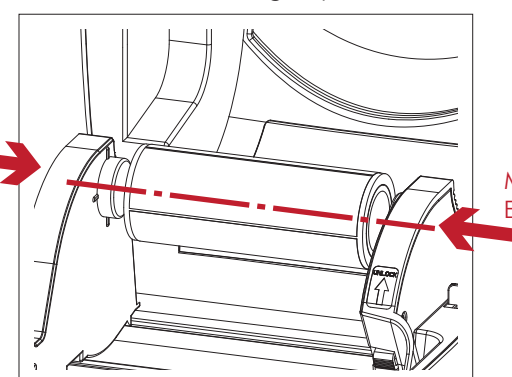

Materialführung an Etikettenbreite anpassen

3. Ziehen Sie das Etikettenmaterial durch die untere Materialführung. Mit Hilfe der unteren Materialführung wird das Etikettenmaterial gerade eingezogen und transportiert.

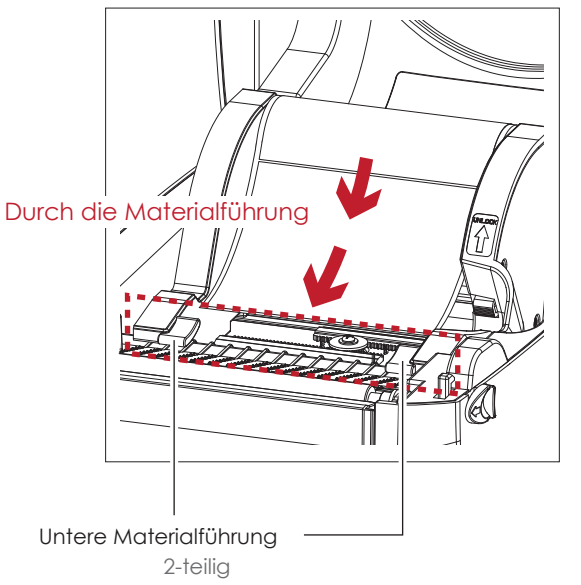

4. Lösen Sie die Arretierung, um den Gehäusedeckel zu schließen.

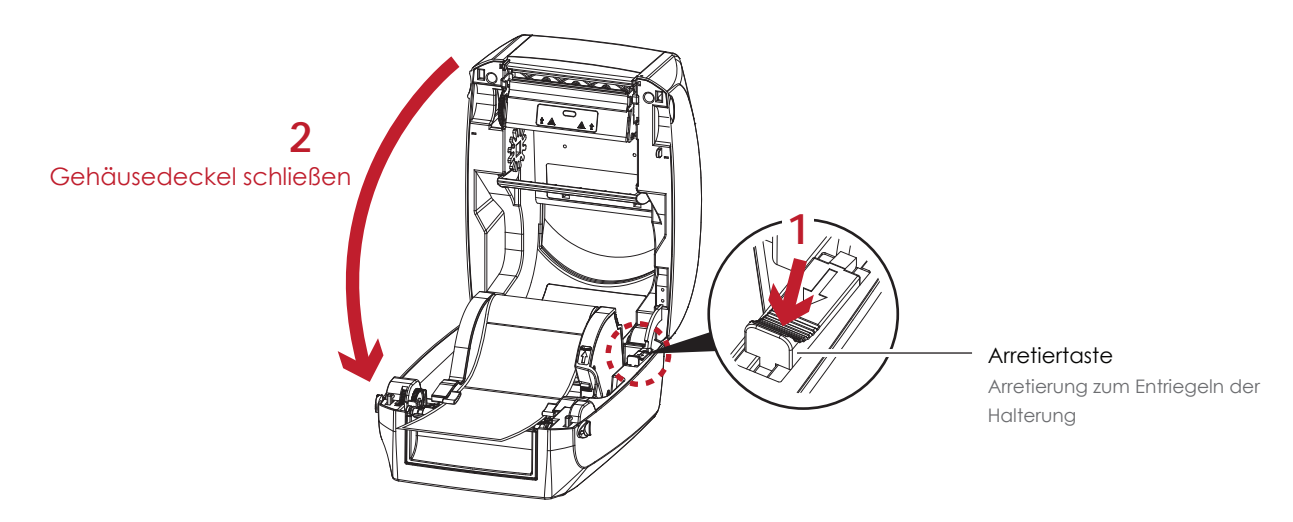

5. Drücken Sie die FEED-Taste um zu überprüfen, ob die Etiketten gerade eingezogen werden.

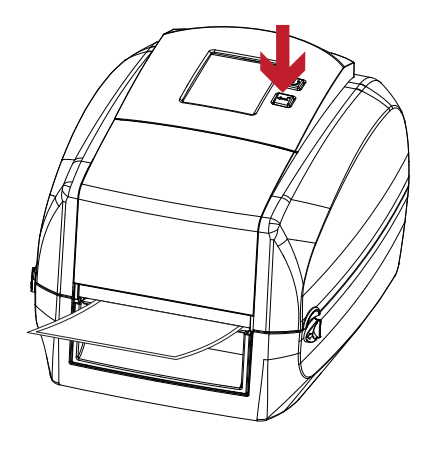

Das Etikettenmaterial ist jetzt eingelegt.

Die Zahnstange muss sauber sein, um die Leichtgängigkeit des Rollenhalters zu gewährleisten.

### 2.4 Drucker an den Rechner anschließen

- 1. Vergewissern Sie sich, dass der Drucker ausgeschaltet ist.
- 2. Schließen Sie das Netzkabel an das Netzteil an.

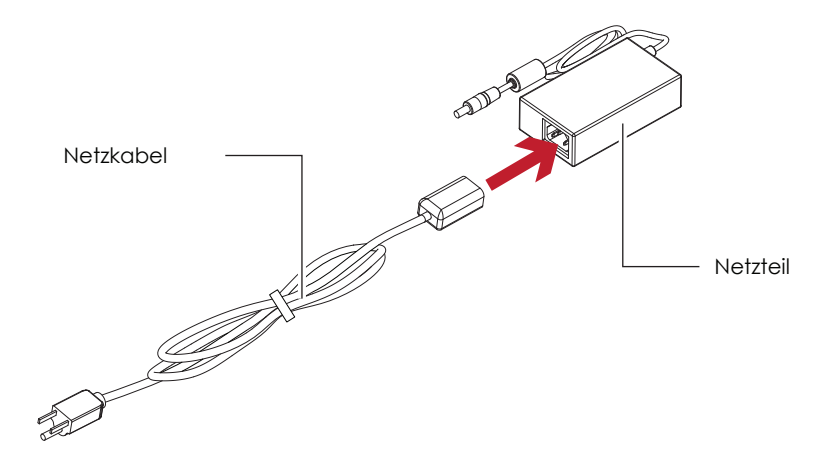

Stecken Sie den DC-Stecker am Netzteil in den dafür vorgesehenen Anschluss am Drucker und den Netzstecker in die Steckdose.

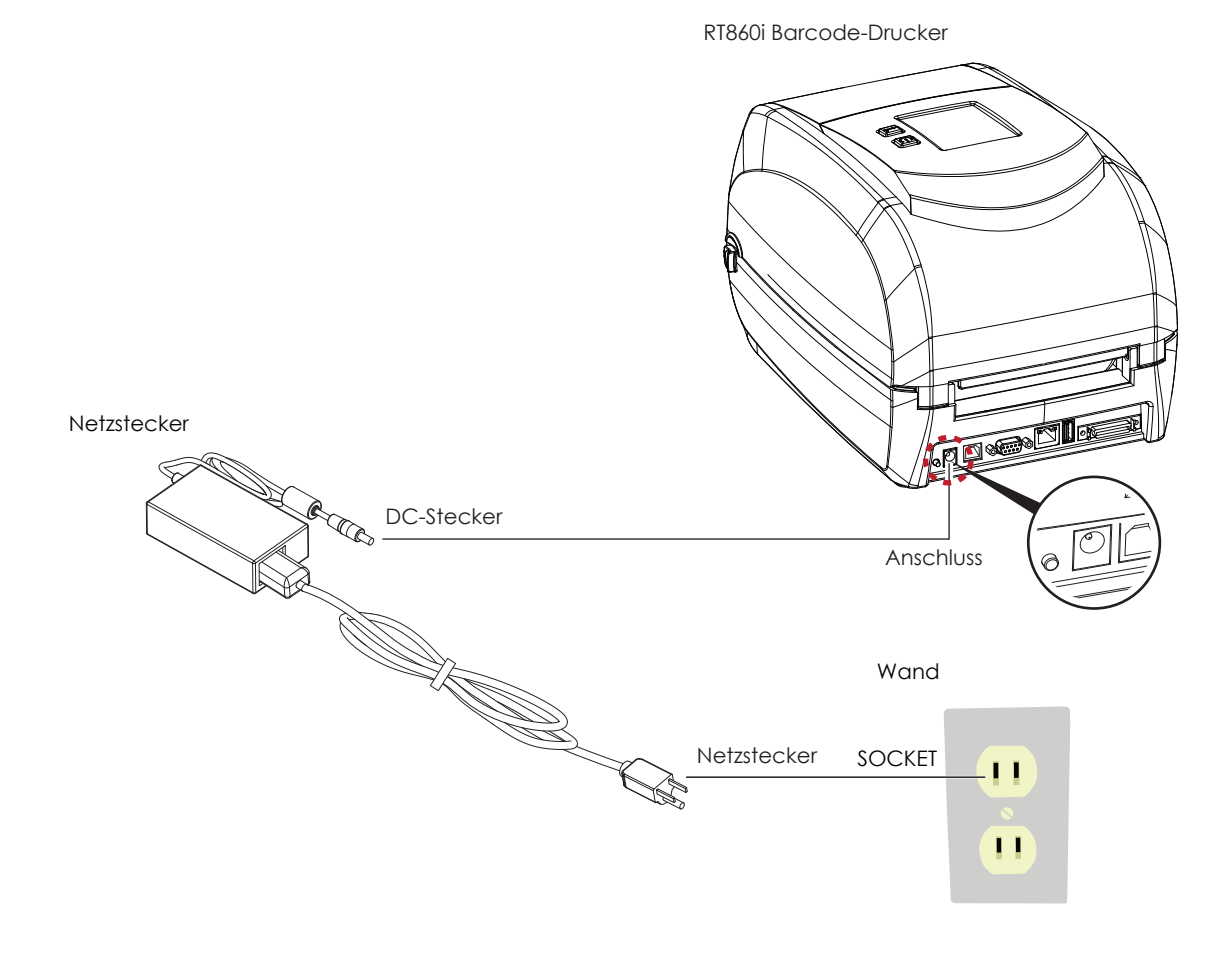

14

3. Schließen Sie das USB-Kabel bzw. serielle Kabel an den Drucker und den Rechner an.

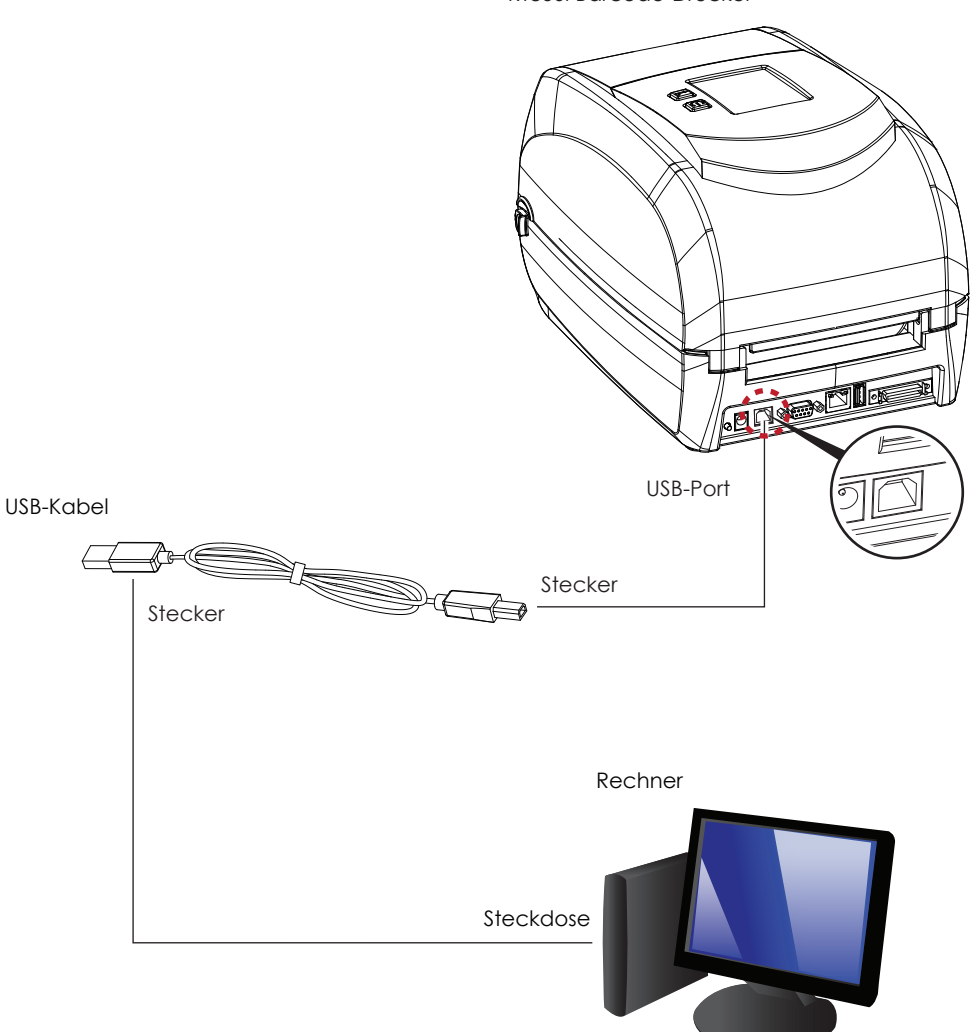

RT860i Barcode-Drucker

4. Drücken Sie den Netzschalter. Die LCD-Anzeige leuchtet nun auf.

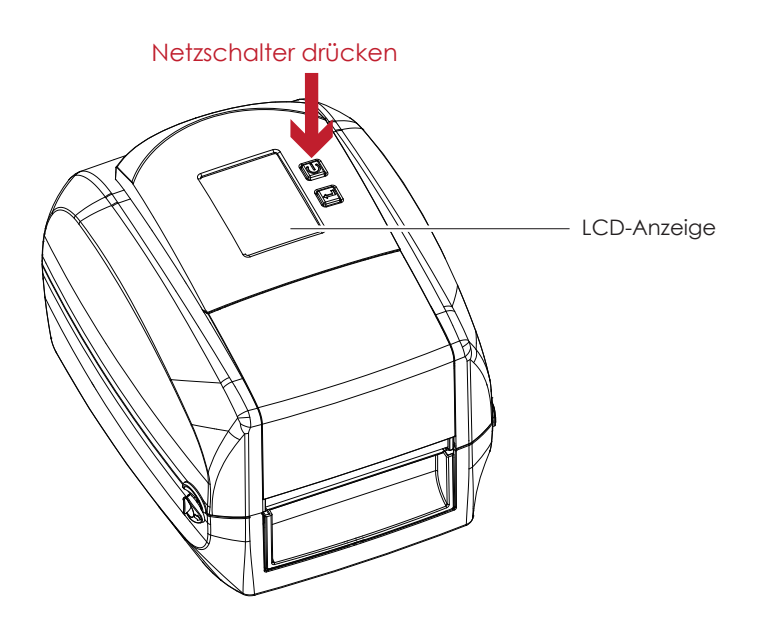

### 2.5 Wizard-CD – Standardinstallation

1. Legen Sie die Super Wizard-CD in das CD-/DVD-Laufwerk Ihres Rechners ein. Die Installation startet automatisch. Es erscheint zunächst das Begrüßungsfenster.Wählen Sie im Begrüßungsfenster die Option "STANDARD INSTALLATION".

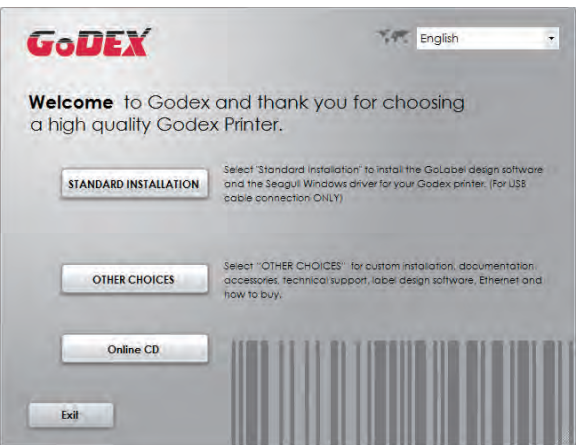

2. Der Assistent fordert Sie auf, die USB- und Netzverbindungen zu überprüfen und den Drucker einzuschalten. Klicken Sie auf "NEXT".

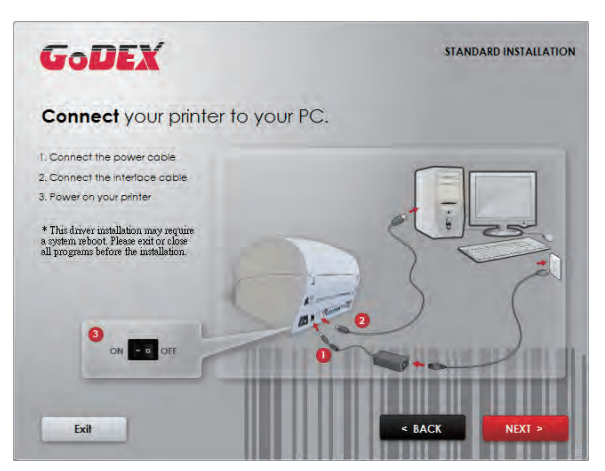

3. Im nächsten Dialog werden Sie aufgefordert, die Software GoLabel und den Windows-Treiber zu installieren. Klicken Sie auf "NEXT", um mit der Installation fortzufahren.

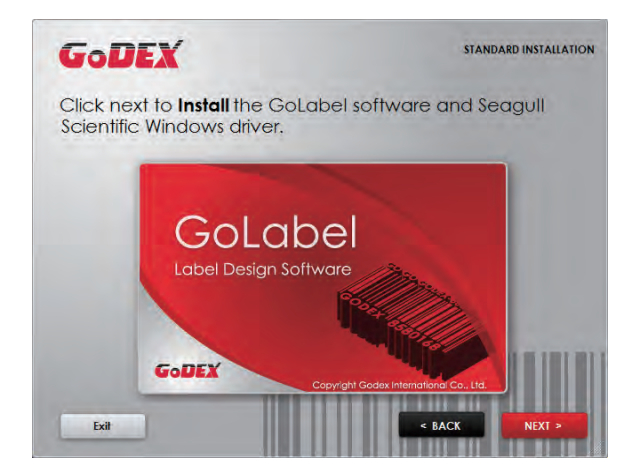

#### Hinweis

\* Wenn der Assistent Super Wizard nicht automatisch startet, können Sie entweder die Funktion "Autorun" für das CD-/DVD-Laufwerk aktivieren oder das Programm mit einem Doppelklick auf das Symbol für das CD-/DVD-Laufwerk manuell starten.

4. Der Druckertreiber und GoLabel werden nun installiert. Während der Installation wird eine Fortschrittsanzeige angezeigt. Klicken Sie auf "NEXT", um fortzufahren.

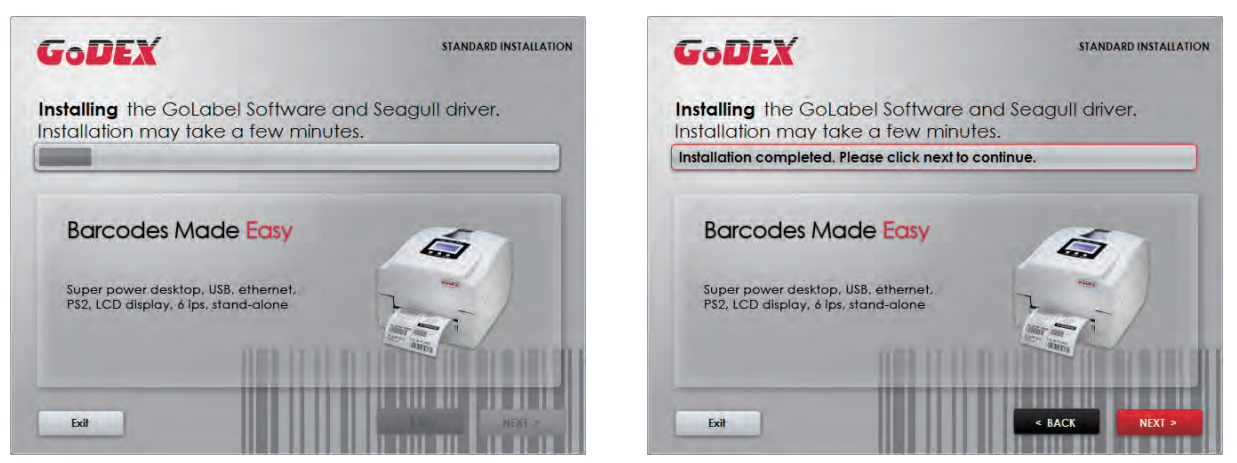

5. Sie können nun einen Testausdruck erstellen. Klicken Sie dazu auf "Yes". Wenn Sie keinen Testausdruck erstellen möchten, klicken Sie auf "No." Es erscheint der in Schritt 6 abgebildete Dialog.

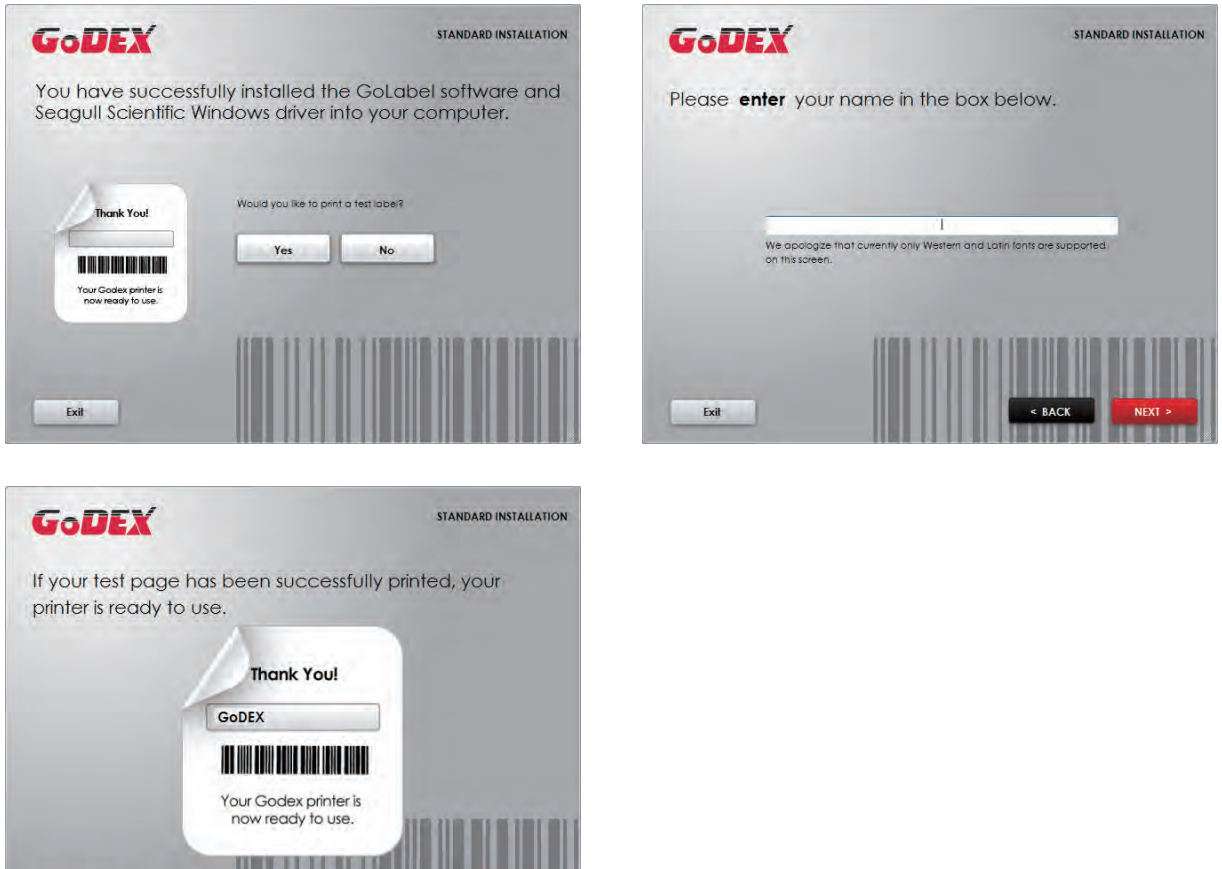

#### Hinweis

Exit

<sup>\*</sup> Weitere Ressourcen, Werkzeuge und Referenzdokumentation finden Sie bei Bedarf ebenfalls auf der Super Wizard-CD. Auf diese Dateien können Sie über die Option "OTHER CHOICES" im Begrüßungsfenster zugreifen.

6. Nach Abschluss der Installation können Sie über GoLabel oder den Druckertreiber Etiketten erstellen und drucken.

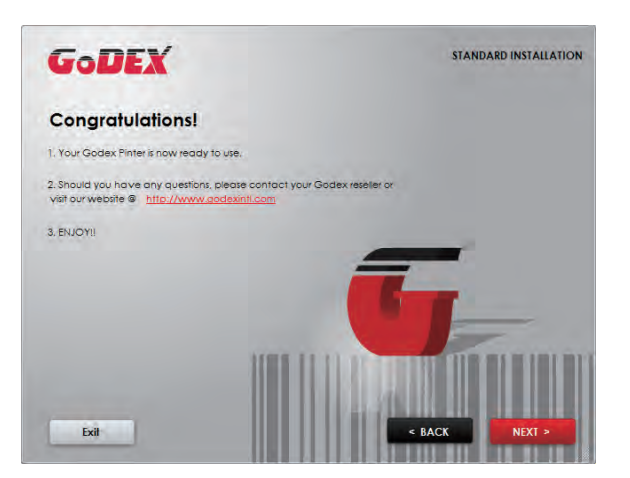

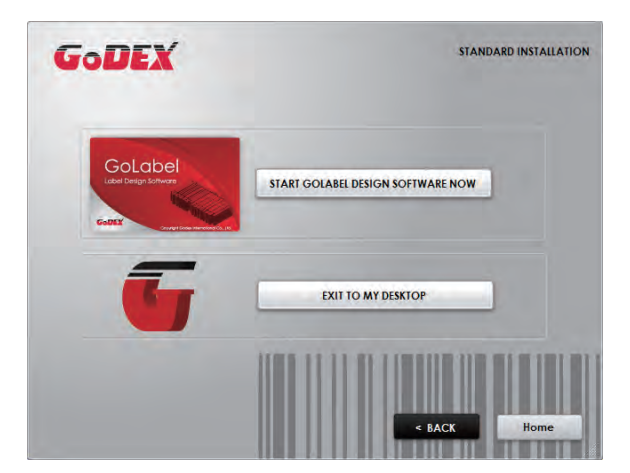

### 2.6 Wizard-CD – Weitere Optionen

1. Klicken Sie im Begrüßungsfenster auf die Option "OTHER CHOICES" und wählen Sie im folgenden Dialog die Option "PRINTER DRIVERS".

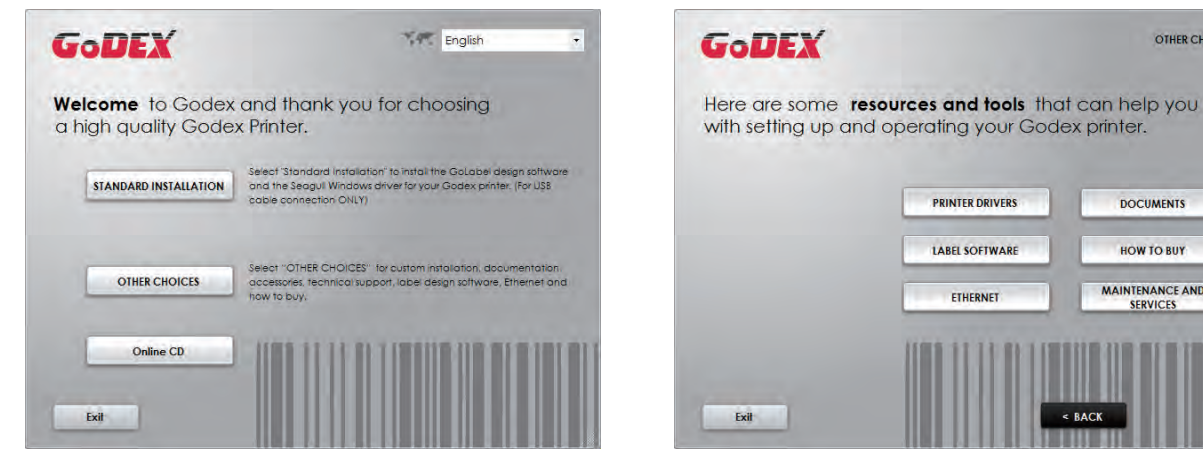

2. Klicken Sie auf "INSTALL SEAGULL SCIENTIFIC WINDOWS DRIVER" und klicken Sie im folgenden Dialog auf "Next".

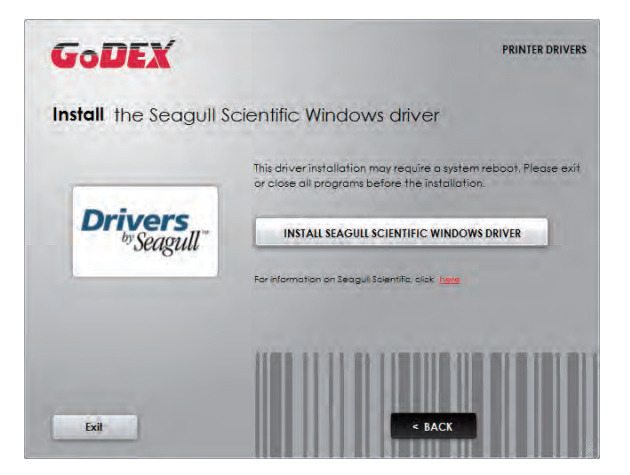

3. Nehmen Sie die Lizenzvereinbarung an und klicken Sie auf "Next". Klicken Sie dann auf "Finish".

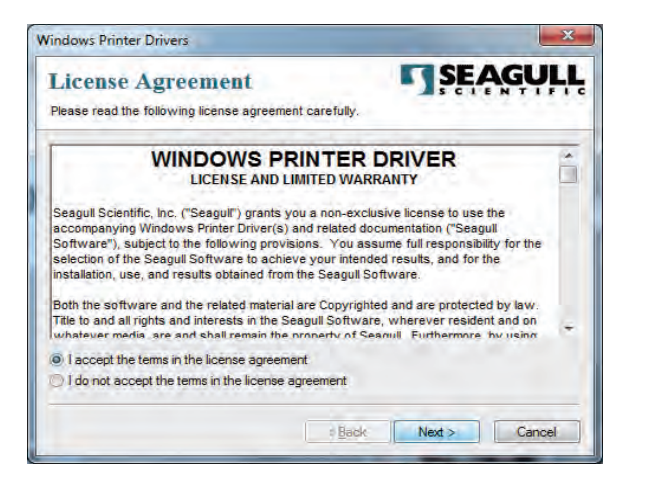

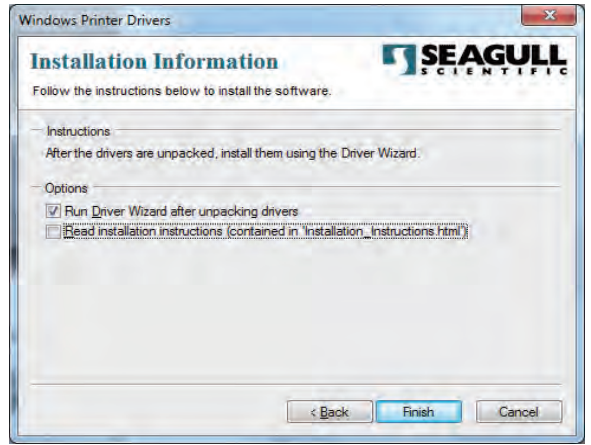

OTHER CHOICES

**DOCUMENTS** 

HOW TO BUY

**MAINTENANCE AND** 

SERVICES

4. Der Treiber-Assistent führt Sie durch die Installation. Wählen Sie "Install printer drivers" und klicken Sie auf "Next".

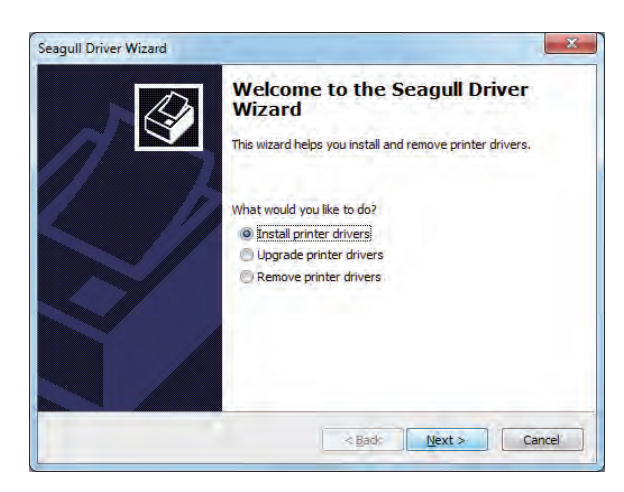

5. Wählen Sie die Verbindungsart "USB" aus. Es werden nun verfügbare Drucker angezeigt (s. Abb. rechts). Wählen Sie Ihr Druckermodell aus und klicken Sie auf "Next".

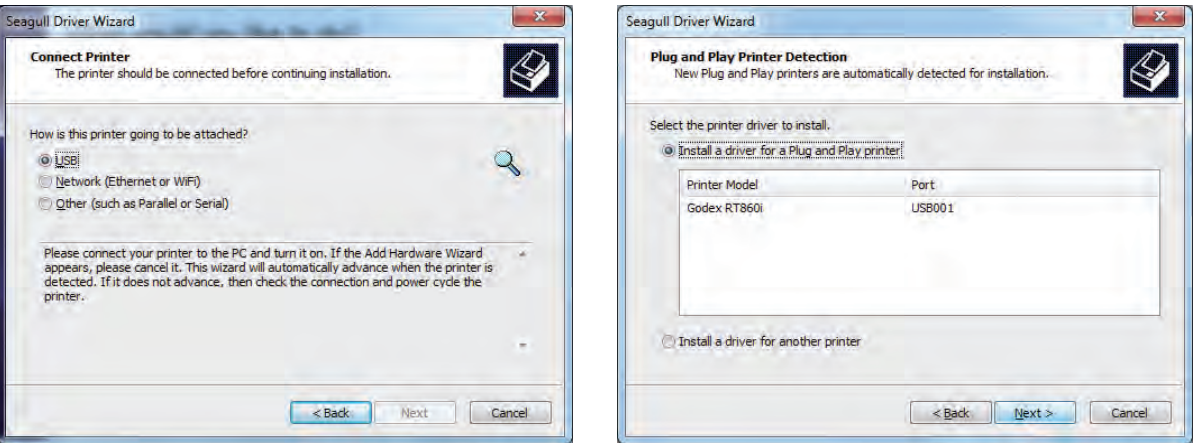

6. Vergeben Sie einen Druckernamen (oder lassen Sie den Standardnamen unverändert) und klicken Sie auf "Next". Es erscheint der rechts abgebildete Dialog. Klicken Sie auf "Finish", um die Installation zu starten.

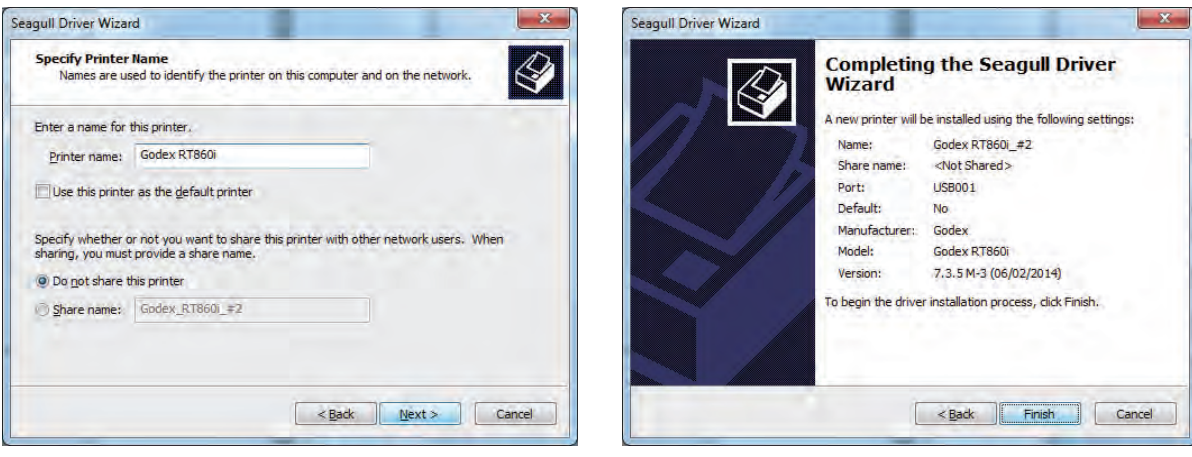

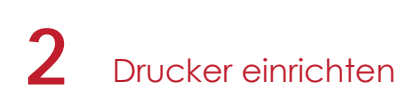

7. Die Treiberinstallation ist nun abgeschlossen.

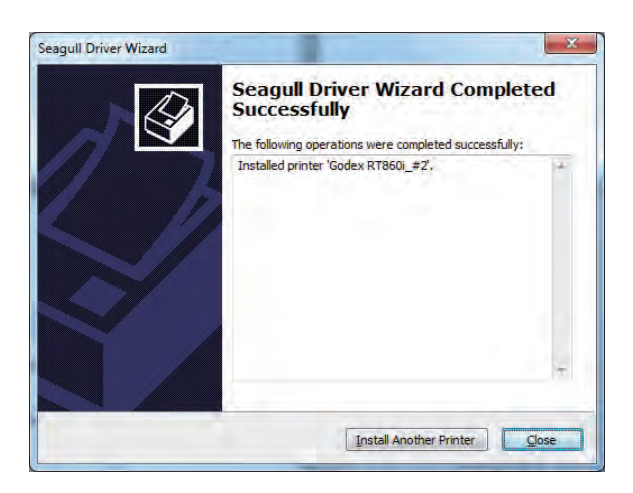

### 3.1 Bedienfeld

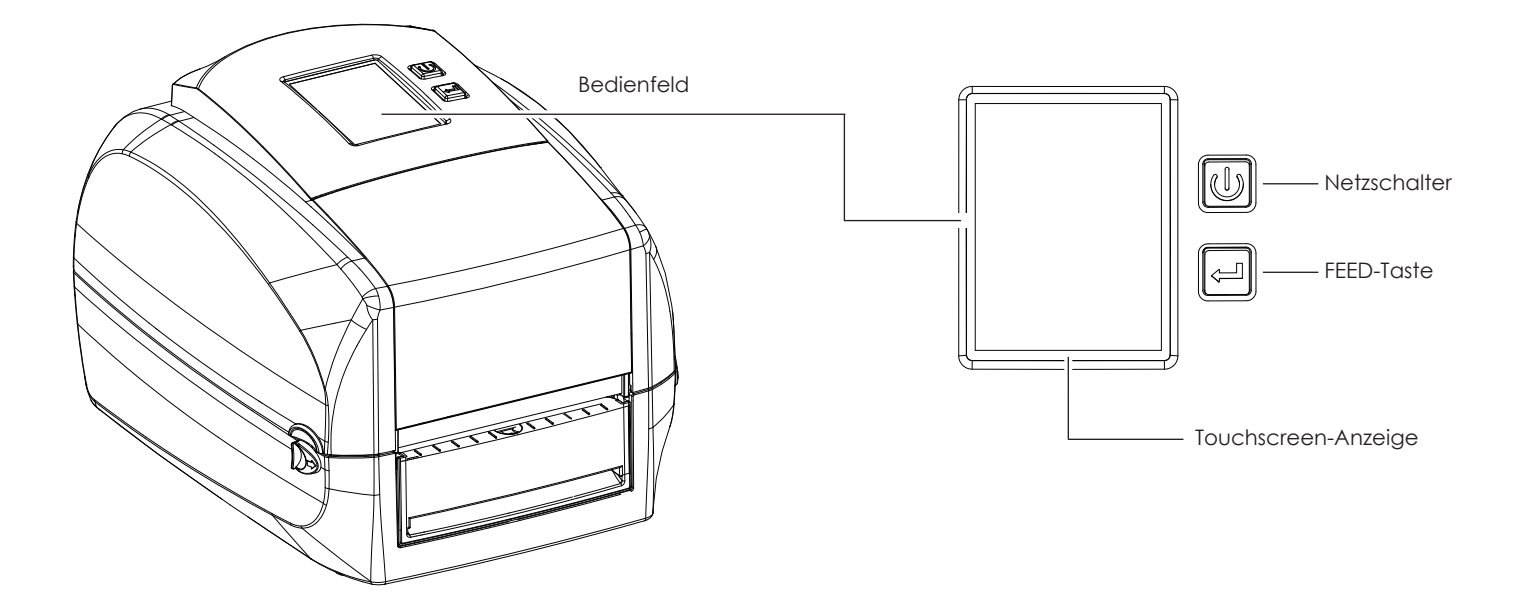

#### **Netzschalter**

Drücken Sie den Netzschalter, um den Drucker einzuschalten. Es erscheint die Startanzeige. Der Drucker ist betriebsbereit. In der LCD-Anzeige erscheint die Meldung "Bereit". Um den Drucker auszuschalten, halten Sie den Netzschalter 3 Sekunden lang gedrückt.

#### **FEED-Taste**

Durch Drücken der FEED-Taste wird das Druckmedium so lange vorgeschoben, bis Sie die Taste wieder loslassen. Bei Verwendung von Endlosetiketten wird durch Drücken der FEED-Taste das Druckmedium jeweils um eine Etikettenlänge so lange vorgeschoben, bis Sie die FEED-Taste wieder loslassen.

Bei Verwendung von Etiketten mit Abstand wird durch einmaliges Drücken der FEED-Taste jeweils ein Etikett vorgeschoben. Wenn das Etikett nicht an der richtigen Position stehen bleibt, muss die automatische Etikettenerkennung ausgeführt werden. Bitte lesen Sie dazu Kapitel 3.4 "Etiketten kalibrieren und Testausdruck".

#### **FEED-Taste – Druck unterbrechen**

Durch Drücken der FEED-Taste während des Drucks wird der Druckvorgang unterbrochen. In der LCD-Anzeige erscheint die Meldung "Pause...".

Durch erneutes Drücken der FEED-Taste wird der Druck fortgesetzt. Beispiel: Der Drucker verarbeitet einen Druckauftrag für 10 Etiketten. Drücken Sie die FEED-Taste, um den Druckvorgang zu unterbrechen. Zwei der Etiketten wurden bereits gedruckt. Drücken Sie die FEED-Taste erneut, so wird der Druckauftrag fortgesetzt und die restlichen 8 Etiketten werden gedruckt

#### **FEED-Taste – Druck abbrechen**

Durch Drücken der FEED-Taste während des Drucks und Halten der Taste über 3 Sekunden wird der Druckvorgang abgebrochen. Beispiel: Der Drucker verarbeitet einen Druckauftrag für 10 Etiketten. Drücken Sie die FEED-Taste und halten Sie sie 3 Sekunden lang gedrückt. Zwei der Etiketten wurden bereits gedruckt. Der Druckauftrag wird abgebrochen und die restlichen 8 Etiketten werden nicht gedruckt.

### 3.2 LCD-Anzeige – Einführung

#### **Erste Schritte**

Drücken Sie den Netzschalter, um den Drucker einzuschalten. Es erscheint die Startanzeige.

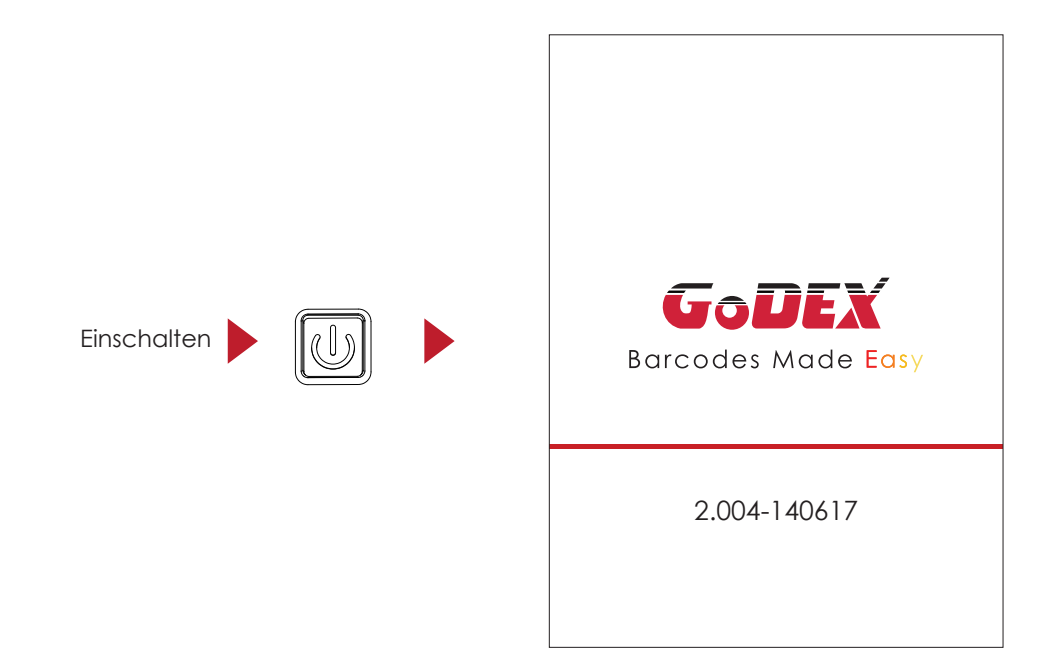

Wenn der Drucker betriebsbereit ist, erscheint in der LCD-Anzeige die Meldung "Bereit". Berühren Sie den Touchscreen, um in der Startanzeige und den Einstellungen-Seiten zu navigieren.

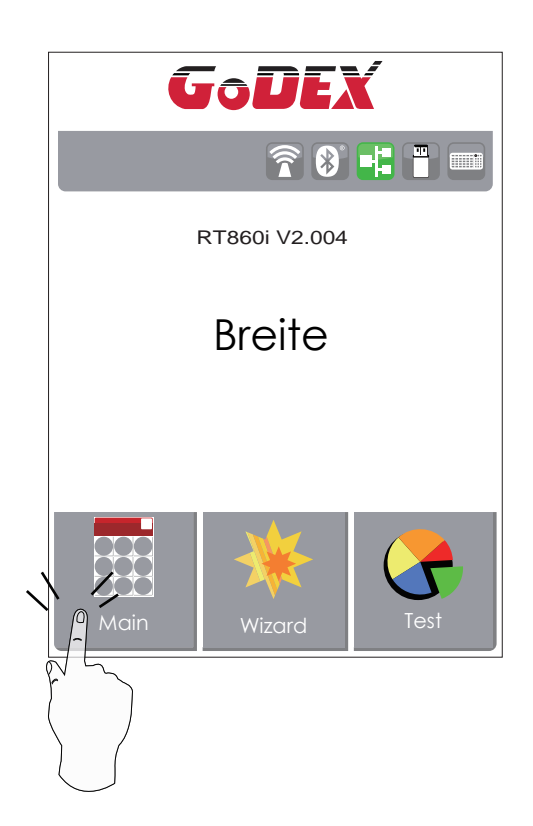

Tippen Sie dabei mit dem Finger auf den Touchscreen, um Bildschirmelemente wie beispielsweise Einstellungen-Symbole auszuwählen.

In der Startanzeige stehen im betriebsbereiten Modus drei Funktionen zur Verfügung. Über jede der Funktionen können Sie verschiedene Einstellungen vornehmen.

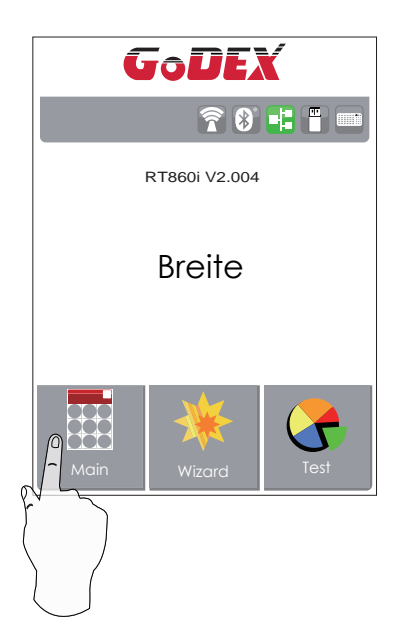

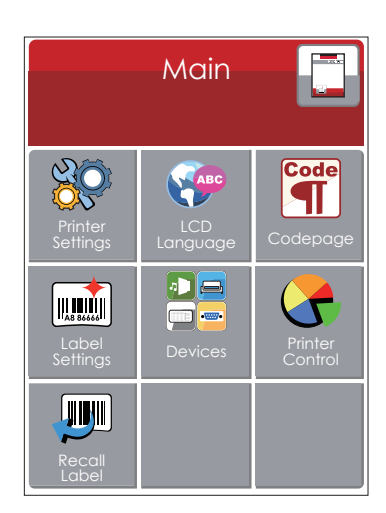

Tippen Sie auf " Main "- um die Optionen für die Grundeinstellungen anzuzeigen.

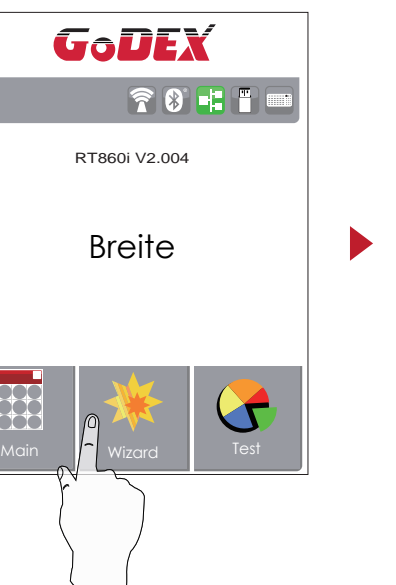

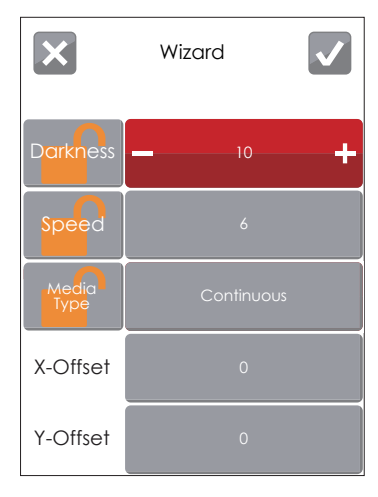

Tippen Sie auf " Wizard "- um Druckereinstellungen wie Helligkeit, Druckgeschwindigkeit usw. vorzunehmen.

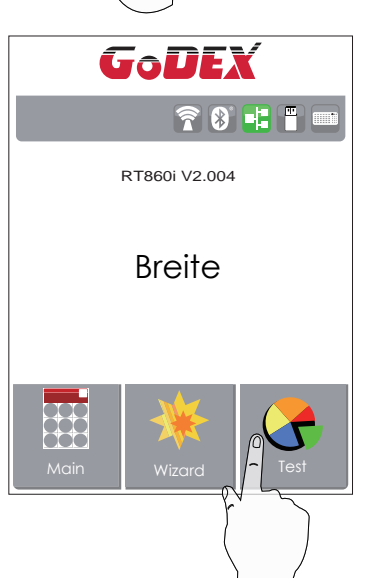

 $\blacktriangleright$ 

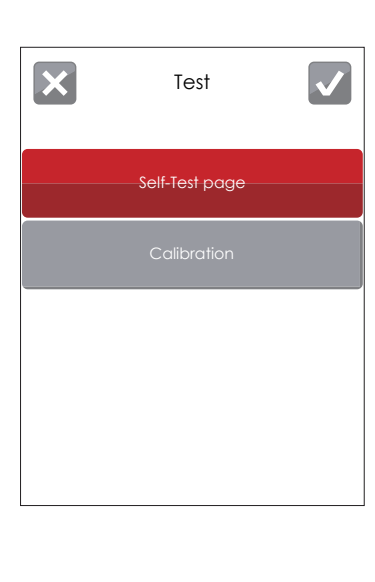

Tippen Sie auf " Test "--

um eine Testseite auszudrucken oder den Drucker zu kalibrieren.

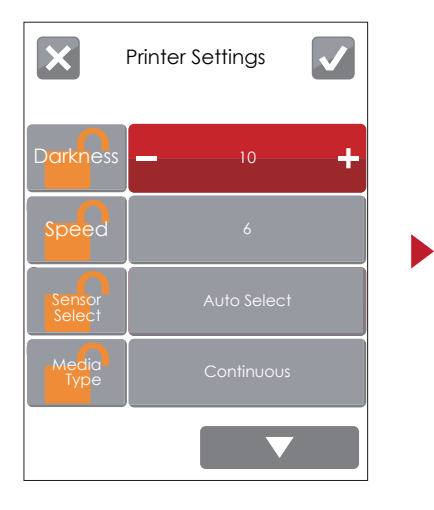

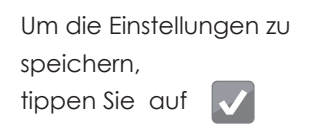

Um ohne Speichern zu den Grundeinstellungen zurückzukehren,  $|\mathbf{x}|$ tippen Sie auf

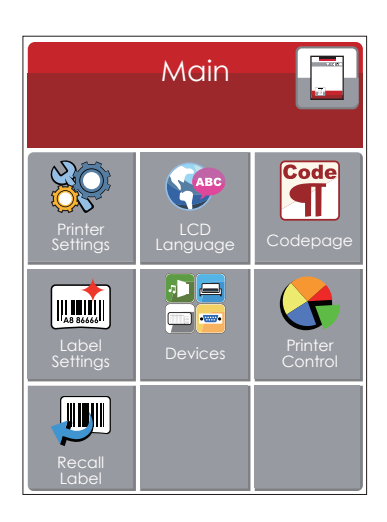

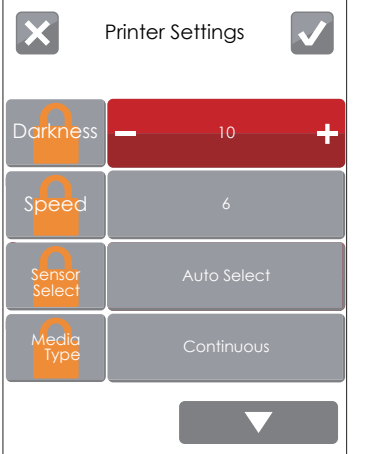

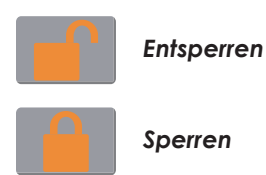

Wenn eine Druckereinstellung gesperrt ist, kann sie nicht über GoLabel oder ein Gerät verändert werden.

#### **Standalone Modus**

Wenn Sie über die USB-Schnittstelle eine Tastatur an den Drucker anschließen, erscheint in der LCD-Anzeige des Druckers die Meldung "Enter Standalone". Drücken Sie die Taste "Y" auf der Tastatur. Die Seite "Tastaturmodus" öffnet sich und Sie können den Drucker nun über die Tastatur bedienen.

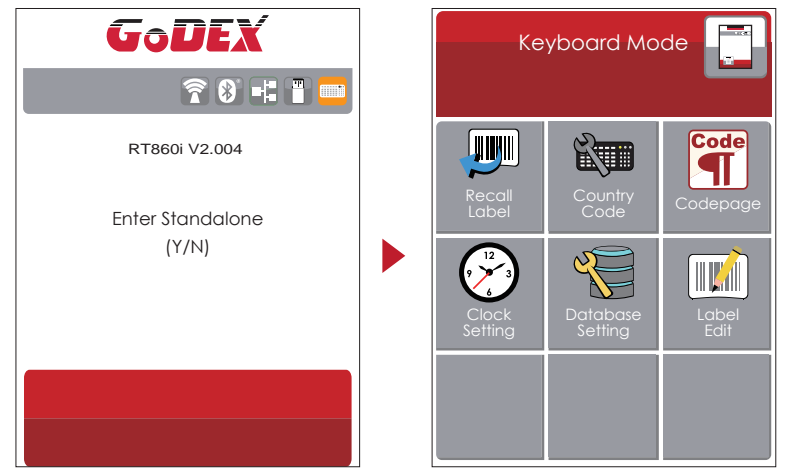

#### **Etikettenvorschau**

Wählen Sie hier ein Etikett aus und lassen Sie sich die Druckvorschau anzeigen.

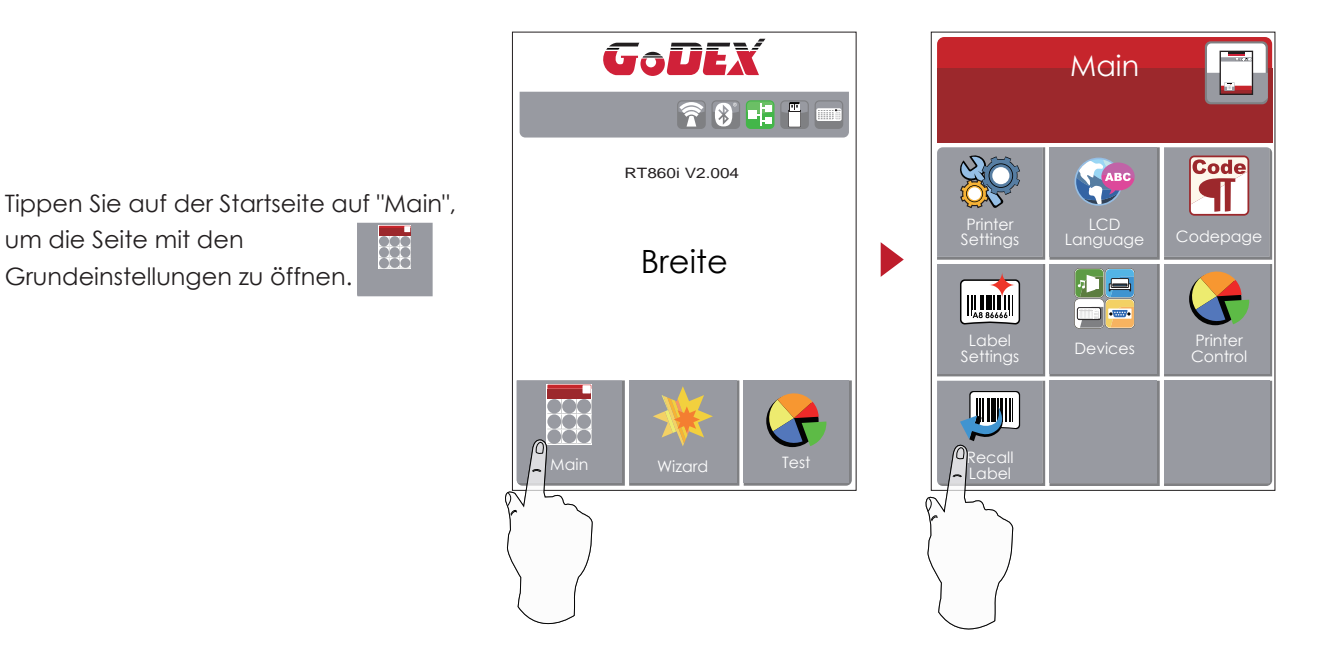

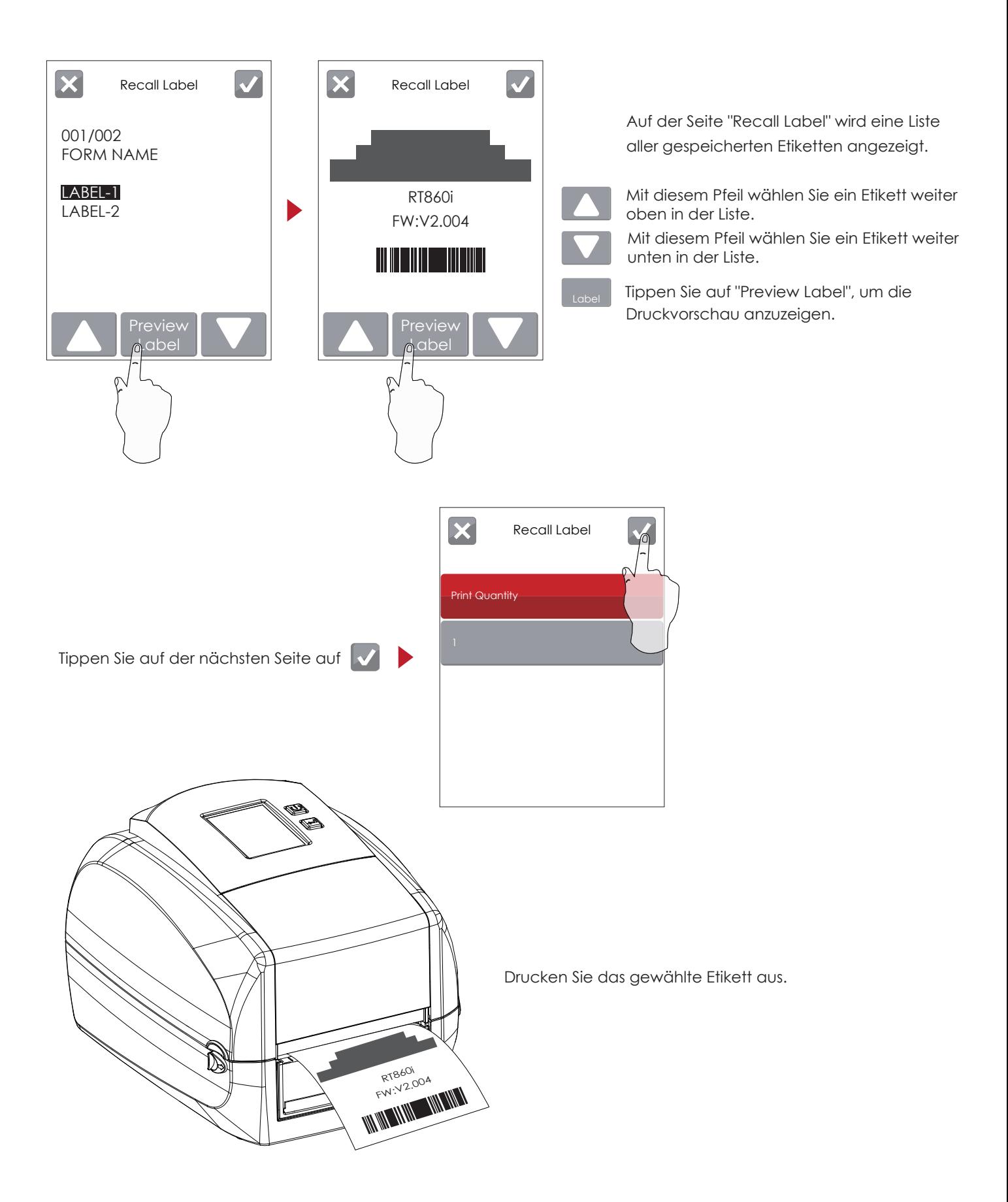

### 3.3 LCD-Anzeige – Funktion

#### **Hauptseite**

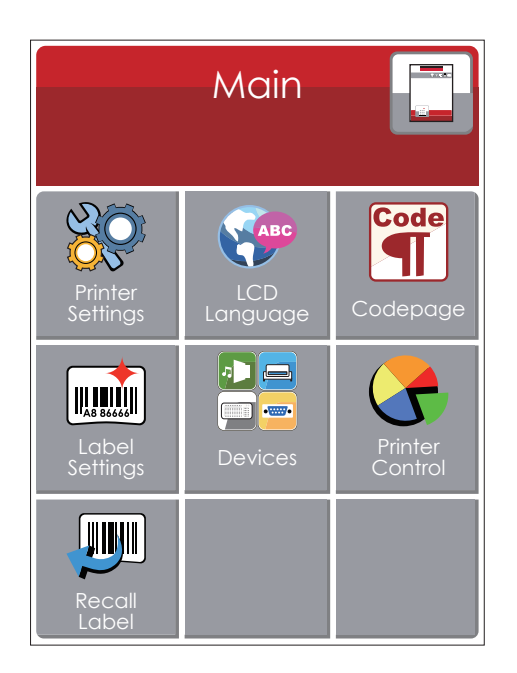

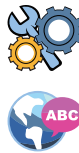

Einstellungsoptionen für den Drucker, z. B. Druckgeschwindigkeit, Helligkeit. Bietet außerdem einen Druck-Assistenten, der Sie beim Druckvorgang unterstützt.

Zehn Anzeigesprachen für die Druckereinstellungen.

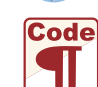

Enthält die Zeichensatztabellen für verschiedene Sprachen.

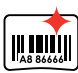

 $\cdot$  )  $\Box$ o <mark>a cont</mark> Einstellungsoptionen für den Etikettendruck, z. B. Rotation, Druckposition.

Einstellungen für Signalton, Zubehör, Wiedereinzug, serielle Schnittstelle, LAN, Anzeigefeld, Datum/Uhrzeit, WLAN und Bluetooth.

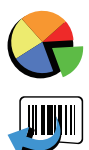

Selbstdiagnose-Funktionen für den Drucker, z. B. Kalibrieren, Testausdruck und Speicher löschen.

Etikettenvorlagen und Etikettenvorschau.

**Seite "Device"**

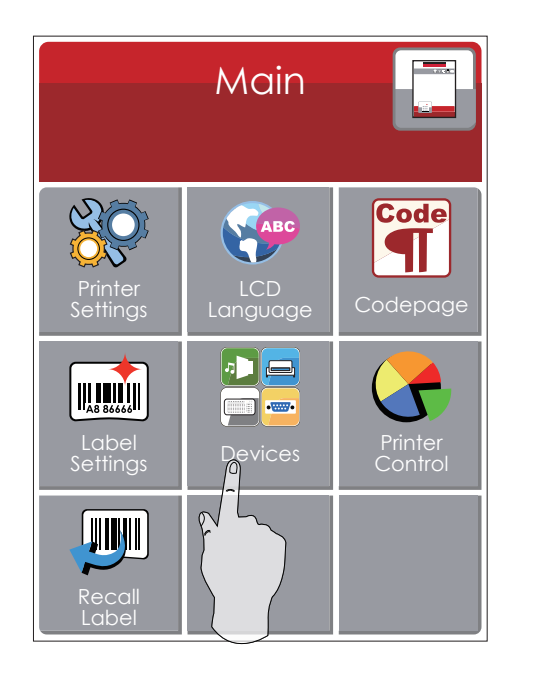

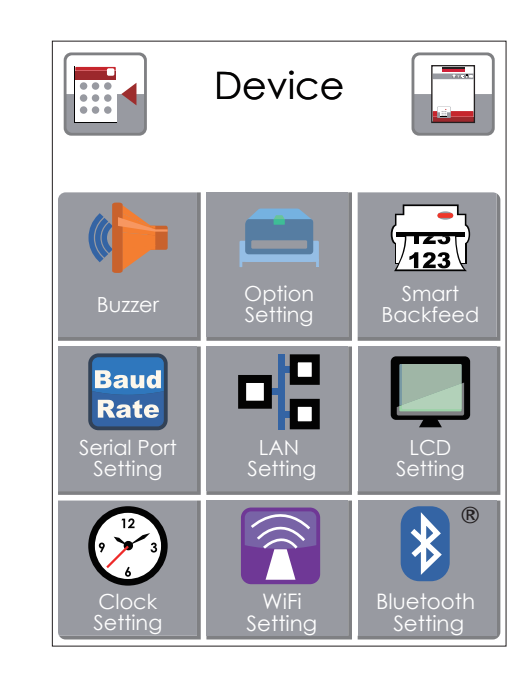

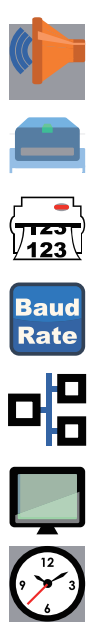

Signalton ein- und ausschalten.

Einstellungsoptionen für Zubehör, z. B. Schneidevorrichtung, Etikettenspender oder Etikettierer.

Etikettenvorschau ein- und ausschalten.

Einstellungsoptionen für die serielle Schnittstelle, z. B. Baudrate, Parität, Datenbits, Stoppbits.

Einstellungsoptionen für das lokale Netzwerk (LAN), z. B. DHCP, IP-Adresse, Subnetzmaske, Gateway.

Einstellungsoptionen für die LCD-Anzeige, z. B. Kennwort ein/aus, Korrektur.

Datum/Uhrzeit (Jahr/Monat/Tag/Stunde/Minute), sowie ein/aus für die Uhranzeige.

#### **Übersicht über die Einstellungsoptionen**

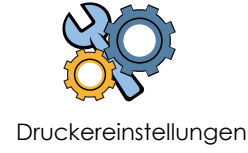

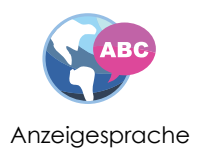

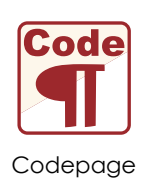

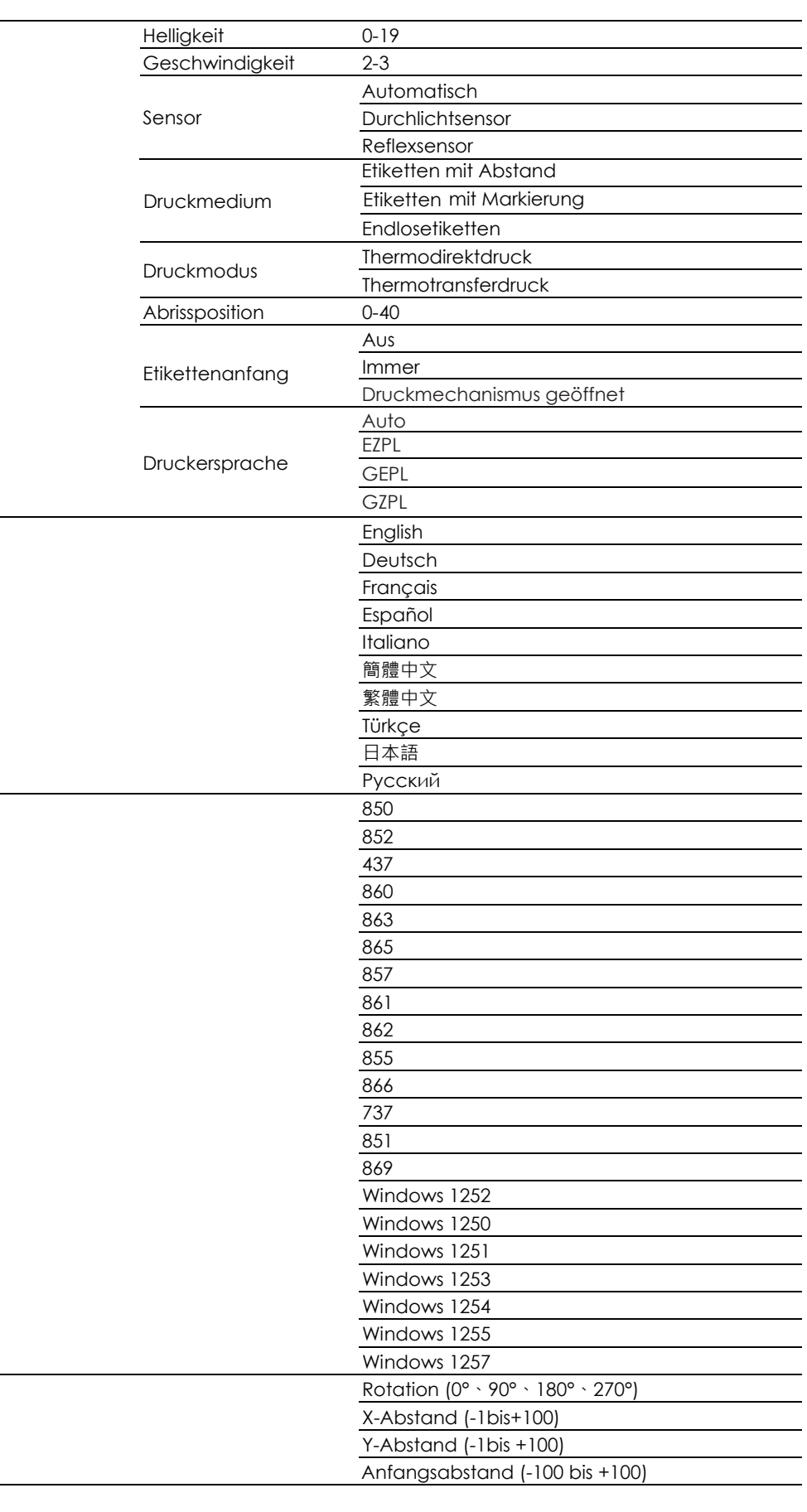

Etiketteneinstellungen

÷.

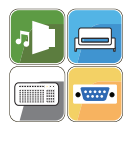

Geräte

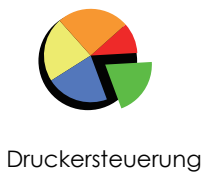

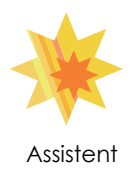

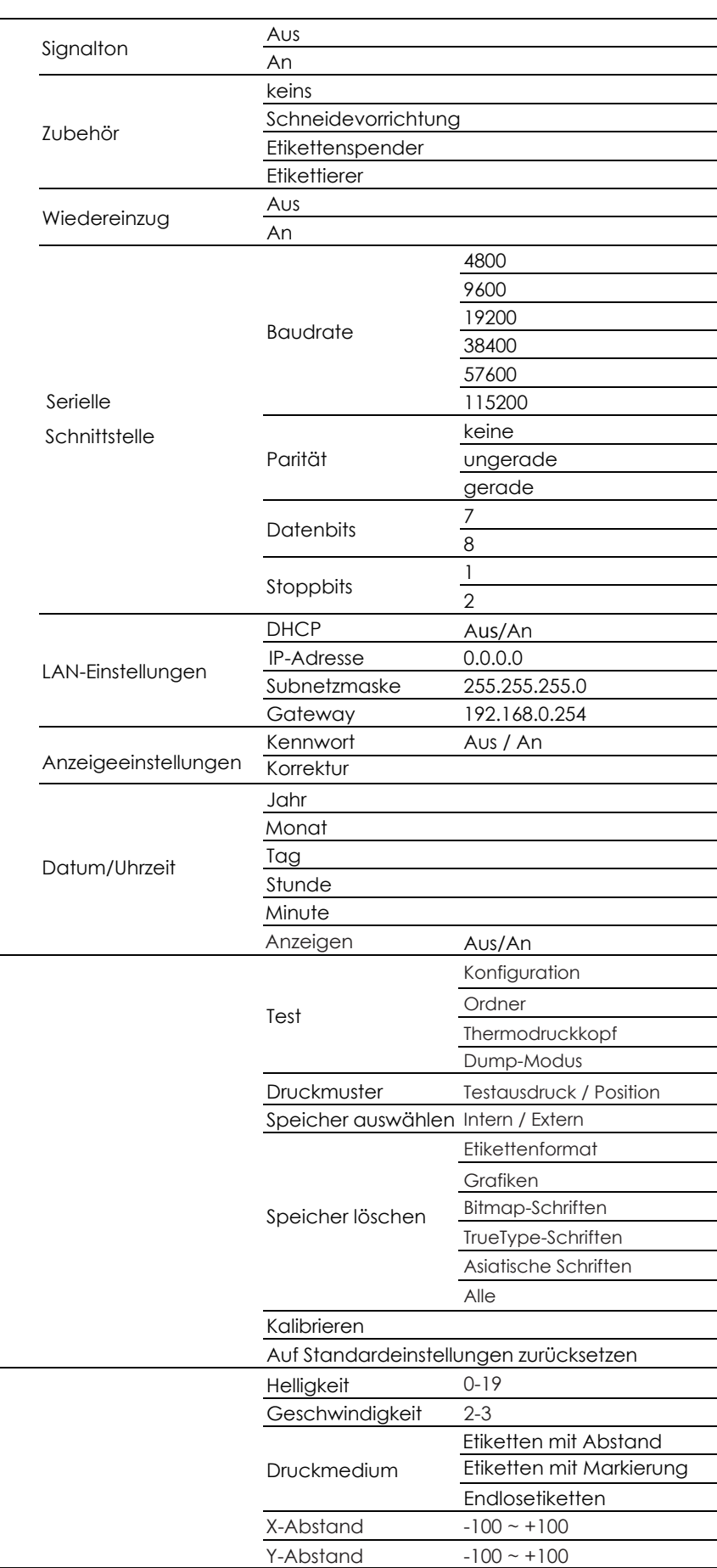

#### **Statusmeldungen in der LCD-Anzeige**

Wenn der Drucker im Standby-Modus (betriebsbereit) ist, erscheint in der LCD-Anzeige die Meldung "Bereit". Es kann nur gedruckt werden, wenn "Bereit" angezeigt wird.

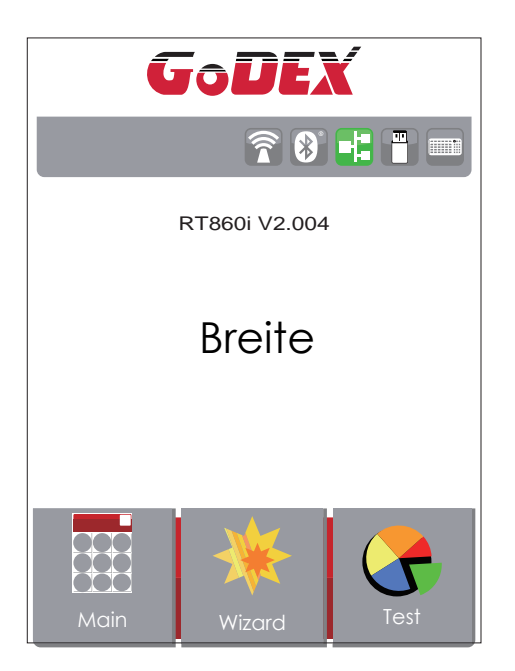

Bei Auftreten eines Fehlers erscheint die LCD-Fehleranzeige mit der Art des Fehlers. Folgen Sie den Hinweisen zur Fehlerbehebung in der Anzeige oder wenden Sie sich an Ihren GoDEX Händler.

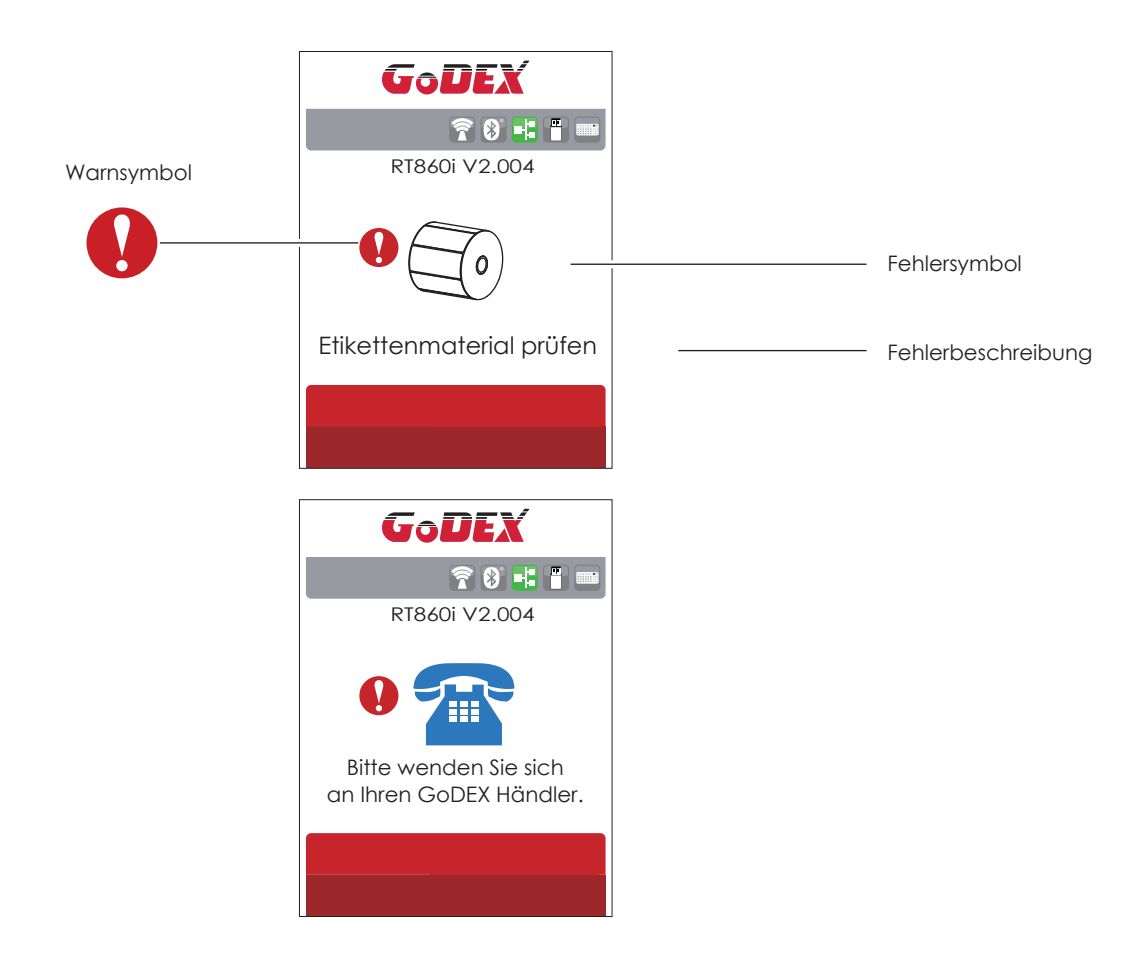

### Etiketten kalibrieren und Testausdruck

#### **Etiketten kalibrieren**

Der Drucker kann automatisch die Etikettenlänge erkennen und speichern. So braucht die Etikettenlänge nicht vom Rechner übermittelt zu werden.

#### **Testausdruck**

Anhand eines Testausdrucks können Sie überprüfen, ob der Drucker normal funktioniert.

Um die Etiketten zu kalibrieren und einen Testausdruck zu erstellen, gehen Sie wie folgt vor:

- 1. Vergewissern Sie sich, dass das Etikettenmaterial richtig eingelegt ist.
- 2. Schalten Sie den Drucker aus, drücken Sie die FEED-Taste und halten Sie sie gedrückt.
- 3. Schalten Sie den Drucker wieder ein und halten Sie dabei die FEED-Taste gedrückt. Lassen Sie die FEED-Taste los, wenn die LED-Lampe beginnt rot zu blinken. Der Drucker misst nun das Etikettenmaterial ein und speichert die Etikettenlänge.
- 4. Nach Einmessen des Etikettenmaterials druckt der Drucker als Test ein Etikett.

Der Testausdruck enthält die hier aufgelisteten Informationen:

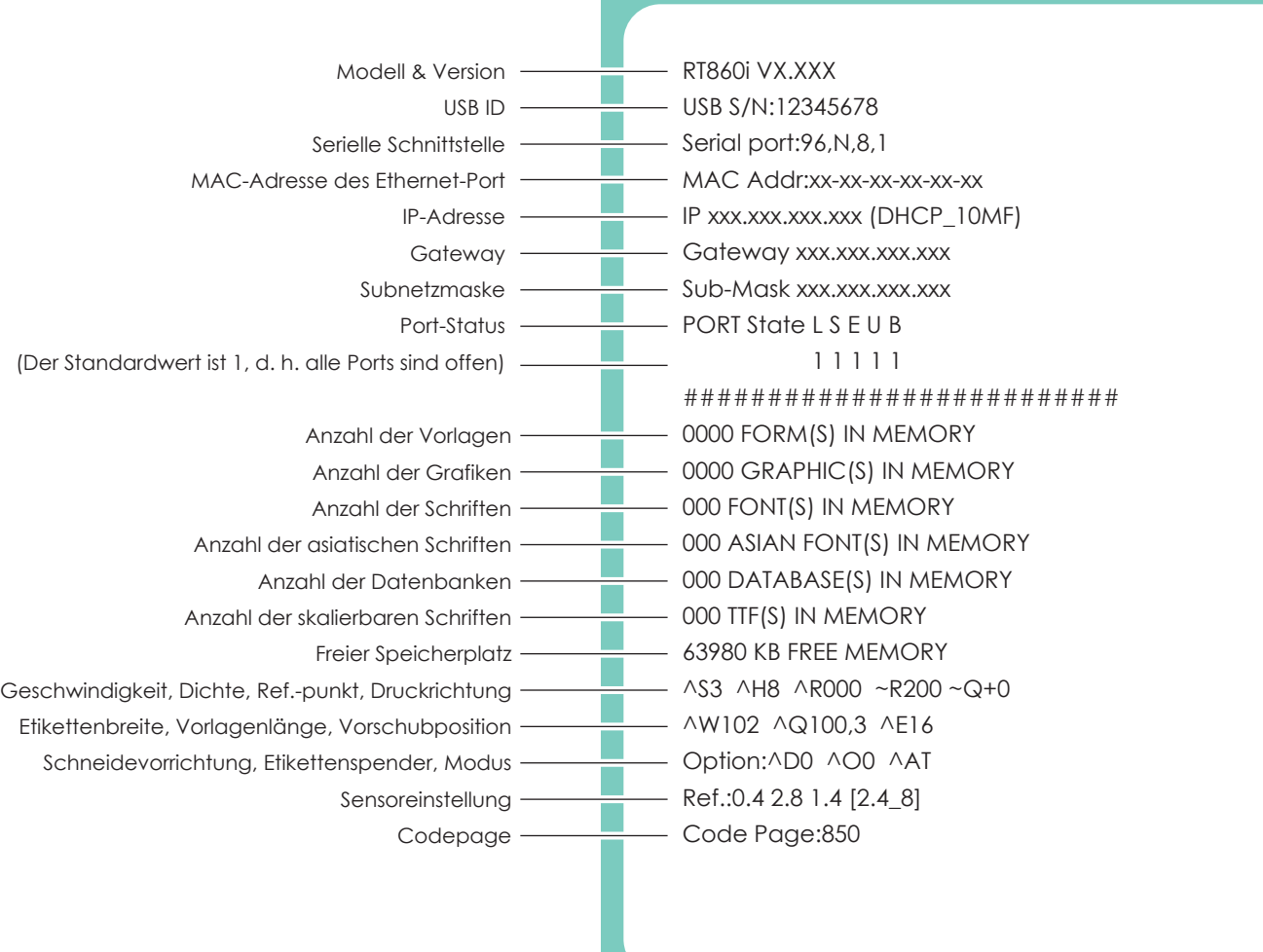

#### **Autokalibrierungstaste**

Diese Taste zur Etikettenkalibrierung verwenden Sie bei Auftreten eines Materialfehlers ("Media Error"). Ein solcher Fehler kann beim ersten Einschalten des Druckers auftreten, oder nach dem Wechsel zu einem anderen Etikettentyp, z. B. von Etiketten mit Abstand zu Endlosetiketten oder Etiketten mit schwarzer Markierung.

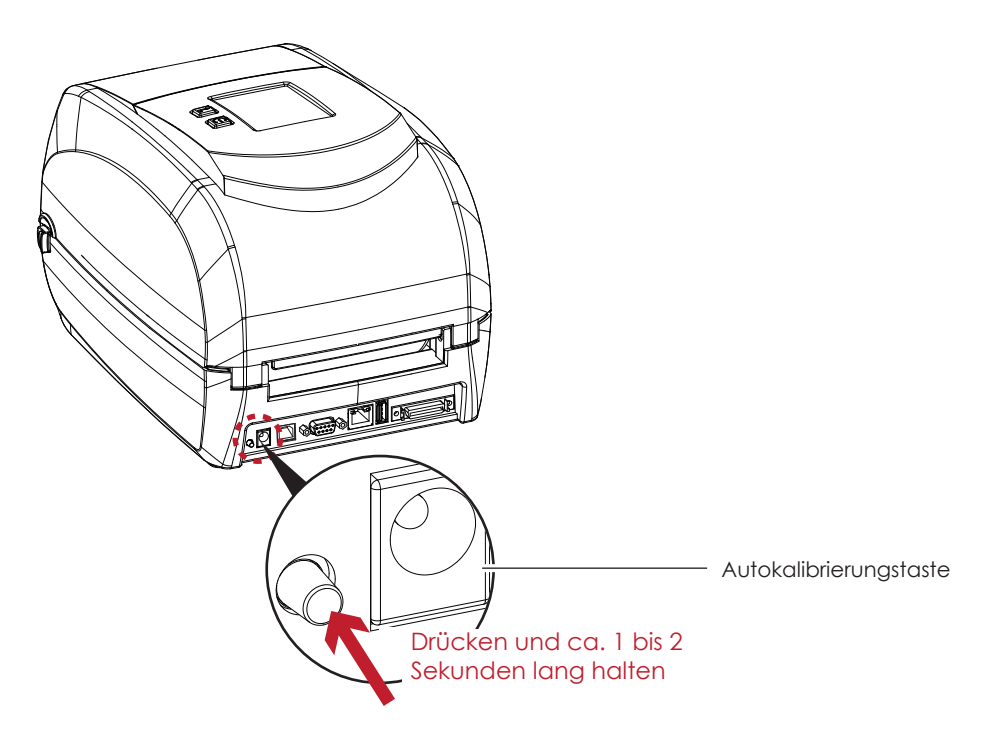

Drücken Sie die Autokalibrierungstaste und halten Sie sie 1 bis 2 Sekunden lang gedrückt, um die automatische Erkennung der Etiketteneigenschaften zu starten.

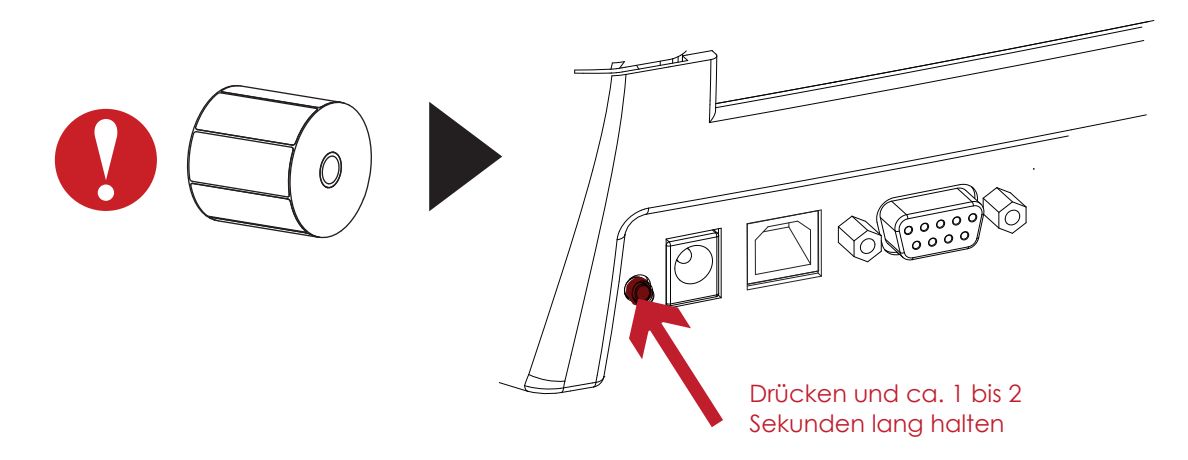

#### Hinweis

Das Drücken der Autokalibrierungstaste entspricht dem Befehl "~S,SENSOR", mit dem Sie laufende Druckaufträge abbrechen und eine sofortige Etikettenkalibrierung durchführen können.

### 3.5 Fehlermeldungen

Tritt ein Fehler auf, der die normale Druckfunktion beeinträchtigt, so erscheint eine entsprechende

Fehlermeldung in der LCD-Anzeige und es ertönt ein Signalton. Eine Beschreibung der einzelnen Fehlersignale

finden Sie in der nachstehenden Tabelle.

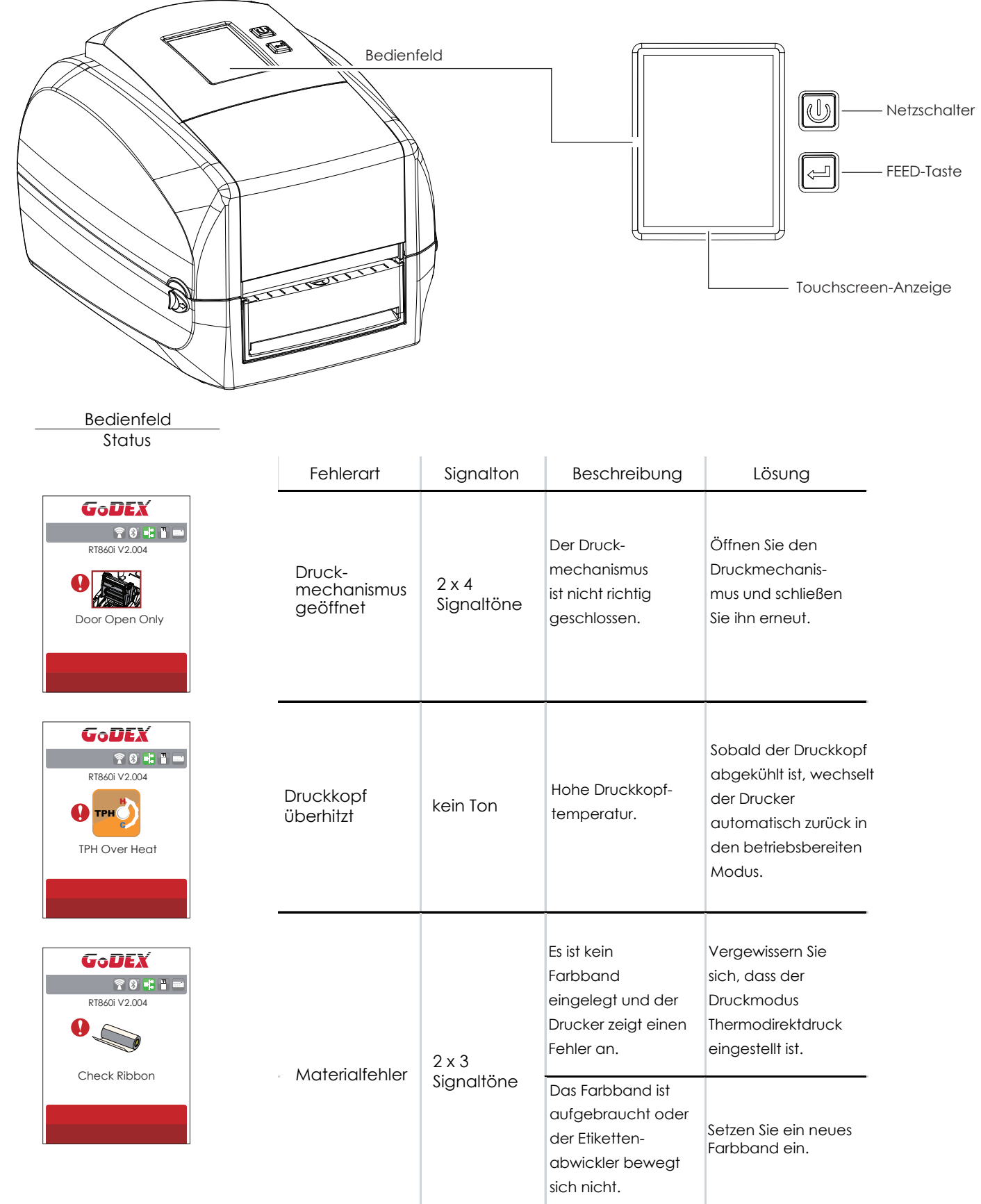

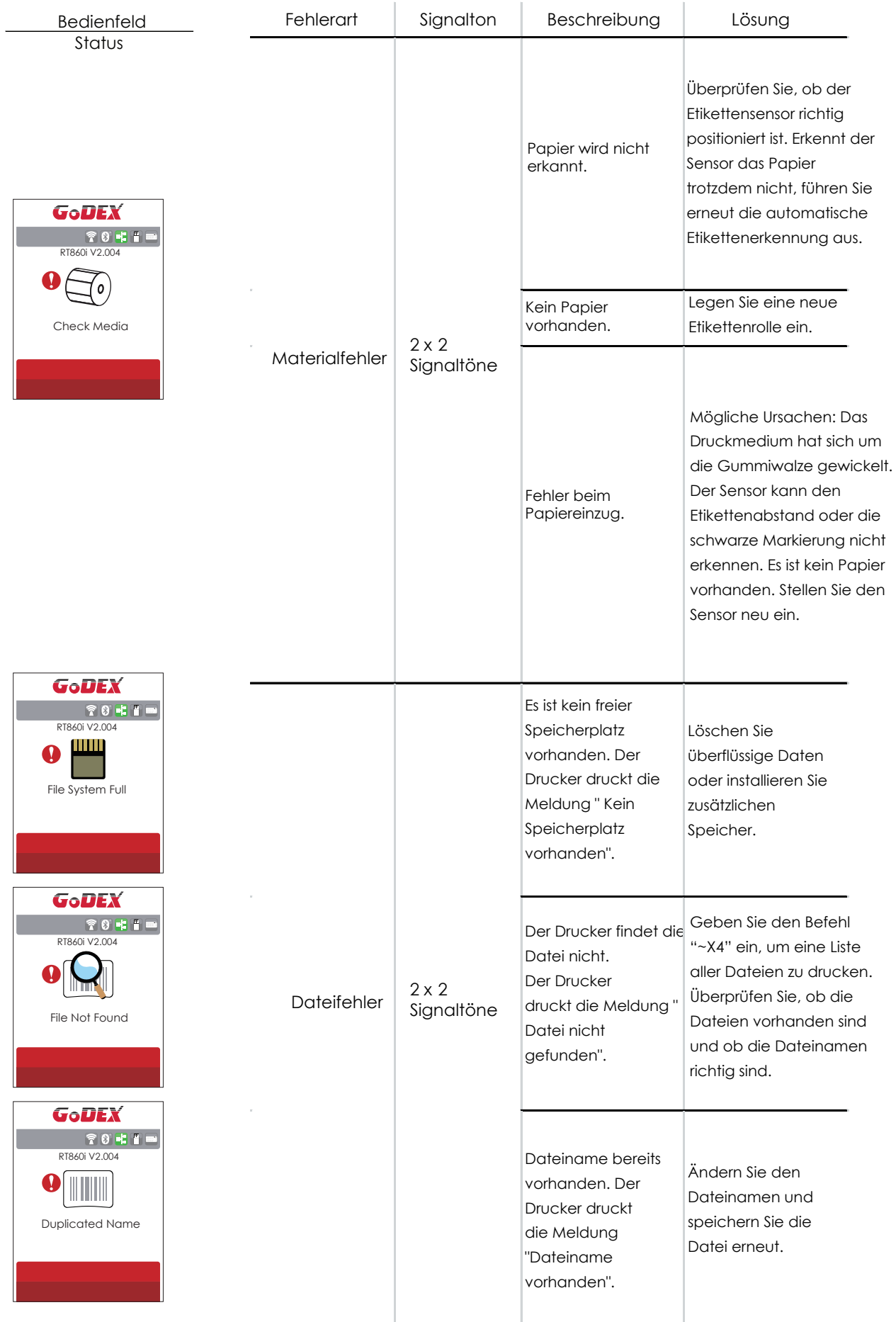

### 3.6 USB-Host

Über die USB-Host-Schnittstelle können Sie einen USB-Massenspeicher, eine Tastatur oder einen Scanner anschließen.

#### **Verwendung**

- USB-Massenspeicher: Mit einem USB-Massenspeicher lässt sich der Speicherplatz für das Laden von Grafik-, Schriftarten-, Etikettenvorlagen-, Datenbank- und Befehlsdateien erweitern. Außerdem können Sie über den USB-Massenspeicher die Drucker-Firmware aktualisieren.
- USB-Tastatur: Schließen Sie eine Tastatur an, um den Drucker im Tastaturmodus zu verwenden.
- USB-Scanner: Schließen Sie einen Scanner an, um den Drucker im Tastaturmodus zu verwenden.

#### **Nutzung als erweiterter Speicher**

- USB-Massenspeicher unterstützen das Hot Plugging. Wenn Sie einen USB-Massenspeicher an einen GoDEX Drucker anschließen, erzeugt der Drucker den Ordner "\LABELDIR" und wechselt automatisch vom Flash-Speicher zum erweiterten Speicher.
- Über die USB-Host-Schnittstelle können Sie auch Ihren Rechner an den Drucker anschließen.

![](_page_40_Figure_10.jpeg)

#### **Nutzung zur Aktualisierung der Firmware**

- Trennen Sie den USB-Massenspeicher vom Drucker und schließen Sie ihn an die USB-Schnittstelle Ihres Rechners an.
- Kopieren Sie die aktuelle Version der Firmware-Datei "xxxx.bin" in den Ordner "\LABELDIR\FW".
- Trennen Sie dann den USB-Massenspeicher vom Rechner und schließen Sie ihn wieder an den Drucker an. Die Firmware im Drucker wird automatisch aktualisiert.
- Der Ordner "\LABELDIR\FW" darf nur eine Datei enthalten. Enthält er mehrere Dateien, so können diese verwechselt werden.
- Trennen Sie den USB-Massenspeicher nicht während der Aktualisierung. In der LCD-Anzeige erscheint bei diesem Vorgang die Meldung "Flash Writing...".

#### **USB-Tastatur**

- Wenn Sie über die USB-Schnittstelle eine Tastatur an den Drucker anschließen, erscheint in der LCD-Anzeige des Druckers die Meldung "Enter Standalone". Drücken Sie die Taste "Y" auf der Tastatur, um in den Tastaturmodus zu wechseln. Im Tastaturmodus können Sie auf Etikettenvorlagen zugreifen, Etiketten bearbeiten oder folgende Einstellungen konfigurieren: Ländercode, Codepage, Datum/Uhrzeit, und Datenbankeinstellungen.
- Drücken Sie die Taste "N", um bei angeschlossener USB-Tastatur nicht im Tastaturmodus zu arbeiten. Drücken Sie im Tastaturmodus die Taste "ESC", um den Tastaturmodus zu beenden.
- auf der Tastatur oder starten Sie den Drucker neu. Um nach Beenden des Tastaturmodus erneut in den Tastaturmodus zu wechseln, drücken Sie die Taste "F1"

Wählen Sie dann wie oben beschrieben zwischen "Y" und "N", um in den Tastaturmodus zu wechseln oder nicht.

#### **Scanner**

 Wenn Sie über die USB-Schnittstelle einen Scanner an den Drucker anschließen, erscheint in der LCD-Anzeige des Druckers der Text "Enter Standalone". Drücken Sie die FEED-Taste, um in den Tastaturmodus zu wechseln.

- Die USB-Host-Schnittstelle am Drucker hat keine USB-Hub-Funktion.
- Es werden nur USB-Massenspeicher mit FAT32-Format und bis zu 32 GB unterstützt. Kompatible Hersteller: Transcend, Apacer, ADATA, Patriot, Consair und Kingston.
- Ist der USB-Massenspeicher an den Drucker angeschlossen, können über GoLabel Dateien in den Drucker geladen werden. Ist der USB-Massenspeicher an Ihren Rechner angeschlossen, können Sie nur den gesamten Ordner "\LABELDIR" vom USB-Massenspeicher zum Rechner oder umgekehrt kopieren. Es ist nicht möglich, einzelne Dateien vom Rechner auf den USB-Massenspeicher oder umgekehrt zu kopieren.
- An der externen USB-Host-Schnittstelle beträgt der Ladestrom 500 mA. Es wird nicht empfohlen, diese Schnittstelle zum Laden elektronischer Geräte zu verwenden.

![](_page_42_Picture_0.jpeg)

### 4.1 NetSetting installieren

Die Software NetSetting dient zum Verwalten der Netzwerkkonfiguration bei Druckerverbindungen über den Ethernet-Port. Sie ist auf der Produkt-CD vorhanden, kann aber auch von der offiziellen Website heruntergeladen werden. Gehen Sie wie folgt vor, um NetSetting zu installieren:

- 1. Legen Sie die Produkt-CD in das CD-/DVD-Laufwerk Ihres Rechners ein und klicken Sie auf die Schaltfläche "OTHER CHOICES".
- 2. Wählen Sie "ETHERNET".

![](_page_42_Picture_5.jpeg)

3. Klicken Sie auf "Install Ethernet NetSetting Software". Es erscheint der rechts abgebildete Dialog. Klicken Sie auf "Next".

![](_page_42_Picture_7.jpeg)

4. Geben Sie den Zielordner für die Installation an und klicken Sie auf "Next", um die Installation zu starten.

![](_page_42_Picture_9.jpeg)

5. Nach Abschluss der Installation erscheint das Programmsymbol für NetSetting auf dem Desktop (s. Abb. rechts).

![](_page_43_Picture_21.jpeg)

![](_page_43_Picture_3.jpeg)

### 4.2 NetSetting Benutzeroberfläche

Sie können Ihren GoDEX Drucker auch als Netzwerkdrucker einrichten. Vergewissern Sie sich, dass der Drucker auf das Internet zugreifen kann und das Netzkabel angeschlossen ist. Über die Benutzeroberfläche von NetSetting können Sie nach verbundenen Netzwerkdruckern suchen.

1. Mit einem Doppelklick auf das Symbol für NetSetting starten Sie das Programm. Die Startseite öffnet sich (s. Abb. links). Klicken Sie auf das Lupen-Symbol, um alle GoDEX Drucker in Ihrer Netzwerkumgebung zu finden, die über den Ethernet-Port angeschlossen sind (s. Abb. rechts).

![](_page_44_Picture_62.jpeg)

2. Die Benutzeroberfläche hat im oberen Bereich sechs Registerkarten, auf denen Sie verschiedene Netzwerkeinstellungen konfigurieren können. Zur Gewährleistung der Datensicherheit benötigen Sie jedoch ein Kennwort, um diese Konfigurationsseiten zu öffnen.

![](_page_44_Picture_63.jpeg)

Das Standardkennwort ist "1111". Sie können später auf der Registerkarte "IP Setting" ein neues Kennwort vergeben.

#### **IP Setting**

Auf der Registerkarte "IP Setting" können Sie Druckernamen, Port, Gateway und das Kennwort für die Konfiguration des Druckers eingeben. Sie können auch eine dynamische oder feste IP-Adresse für den Drucker vergeben (DHCP bzw. Static IP).

![](_page_45_Picture_33.jpeg)

Klicken Sie auf "Set", um die Einstellungen zu übernehmen oder auf "Refresh ", um die zuletzt geänderten Einstellungen wiederherzustellen.

#### **Alert Path Setting**

Bei Auftreten eines Druckerfehlers sendet NetSetting eine entsprechende Warnmeldung an die angegebene E-Mail-Adresse. Solche Warnmeldungen werden per SMTP (Simple Mail Transfer Protocol) oder SNMP (Simple Network Management Protocol) gesendet. Auf der Registerkarte "Alert Path Setting" können Sie die SMTP- und SNMP-Einstellungen konfigurieren und bearbeiten.

![](_page_46_Picture_34.jpeg)

Klicken Sie auf "Set", um die Einstellungen zu übernehmen oder auf "Refresh", um die zuletzt geänderten Einstellungen wiederherzustellen.

#### **Alert Message Setting**

Auf dieser Registerkarte können Sie bestimmen, bei welchen Fehlern der Benutzer eine Benachrichtigung per E-Mail erhalten soll. Außerdem können Sie entscheiden, ob die Benachrichtigungen per SMTP und/oder SNMP versendet werden sollen.

![](_page_47_Picture_30.jpeg)

Klicken Sie auf "Set", um die Einstellungen zu übernehmen oder auf "Refresh", um die zuletzt geänderten Einstellungen wiederherzustellen.

#### **Printer Configuration**

Auf dieser Registerkarte können Sie die Einstellungen des angeschlossenen Druckers konfigurieren und bearbeiten. Fast alle wichtigen Einstellungen für die Bedienung des Druckers lassen sich hier konfigurieren.

![](_page_48_Picture_28.jpeg)

Klicken Sie auf "Set", um die Einstellungen zu übernehmen oder auf "Refresh", um die zuletzt geänderten Einstellungen wiederherzustellen.

![](_page_49_Picture_0.jpeg)

#### **User Command**

Die Registerkarte "User Command" dient als Kommunikationsschnittstelle, über die Befehle an den Drucker gesendet werden können. Geben Sie Druckerbefehle in das Feld "Input Command" ein und klicken Sie auf die Schaltfläche "Send Command", um die Befehle an den Drucker zu senden. .

![](_page_49_Picture_33.jpeg)

Mit der Schaltfläche "Send Command" können Sie Druckerbefehle über den Ethernet-Port senden, um den Drucker aus der Ferne zu bedienen

#### **Firmware Download**

Auf der Registerkarte "Firmware Download" wird die Firmware-Version angezeigt, die der Drucker aktuell verwendet. Um die Firmware zu aktualisieren, geben Sie den Speicherort für die aktuelle Firmware-Datei an und klicken dann auf die Schaltfläche "Start Download Firmware". Die Firmware kann so aus der Ferne aktualisiert werden.

![](_page_50_Picture_37.jpeg)

Zusätzlich zur Aktualisierung der Firmware haben Sie auf dieser Registerkarte die Möglichkeit, durch Klicken auf die Schaltfläche "Recover To Factory Settings" die Druckerkonfiguration auf die Werkseinstellungen zurückzusetzen.

### 5.1 Vorbereitung

Führen Sie vor dem Einbau von Zubehör folgende Schritte aus:

- 1. Schalten Sie den Drucker aus.
- Vor dem Einbau von Zubehör muss der Drucker ausgeschaltet sein.
- 2. Öffnen Sie den Gehäusedeckel und den Druckmechanismus. Schieben Sie dazu beidseitig die Arretiertasten nach vorne und heben Sie den Deckel an. Weitere Informationen über das Öffnen des Druckers finden Sie in Kapitel 2.1.

![](_page_51_Figure_6.jpeg)

Der Druckmechanismus wird mit dem Gehäusedeckel angehoben.

3. Entfernen Sie die Frontblende. Die Frontblende lässt sich entfernen, indem Sie sie nach oben ziehen.

![](_page_51_Picture_9.jpeg)

![](_page_52_Picture_0.jpeg)

4. Nehmen Sie die Druckwalze heraus.

Schieben Sie die Arretierclips an beiden Seiten der Druckwalze nach oben, um die Arretierung zu lösen, und heben Sie die Druckwalze an.

![](_page_52_Figure_3.jpeg)

- 5. Legen Sie das Farbband ein. Weitere Informationen über das Einlegen des Farbbandes finden Sie in Kapitel 2.2.
- 6. Setzen Sie die Etikettenrolle ein. Weitere Informationen über das Einsetzen der Etikettenrolle finden Sie in Kapitel 2.3.

![](_page_53_Picture_0.jpeg)

### 5.2 Etikettenspender installieren

#### **Geräteübersicht Etikettenspender**

![](_page_53_Figure_3.jpeg)

#### **Vorbereitung**

Lesen Sie in Kapitel 5.1 Vorbereitung, welche Schritte vor Installation des Etikettenspenders auszuführen sind.

#### **Etikettenspender installieren**

1. Führen Sie das Verbindungskabel durch die dafür vorgesehene Öffnung in den Drucker ein.

![](_page_53_Picture_8.jpeg)

- Es wird Trägermaterial mit einer Stärke von 0,06 mm ± 10% und einem Gewicht von 65 g/m2 ± 6% empfohlen.
- \*\*\*\* Bei Verwendung des Etikettenspenders darf die Etikettenbreite höchstens 118 mm betragen.
- \*\*\*\* Setzen Sie beim Arbeiten mit dem Etikettenspender die Vorschubposition (Druckerbefehl: ^E) auf 13.

### **5** Zubehör

2. Positionieren Sie den Etikettenspender so, dass die Schraublöcher links und rechts an den vorgesehenen Löchern am Drucker ausgerichtet sind und schrauben Sie ihn fest. (Schraublöcher unten an der Vorderseite des Barcode-Druckers)

![](_page_54_Picture_2.jpeg)

![](_page_54_Picture_3.jpeg)

![](_page_54_Figure_4.jpeg)

3. Setzen Sie die Druckwalze wieder in den Drucker ein und arretieren Sie sie mit den Clips.

![](_page_54_Figure_6.jpeg)

4. Schließen Sie den Gehäusedeckel und den Druckmechanismus. Legen Sie nun den Drucker auf die Seite.

![](_page_54_Figure_8.jpeg)

![](_page_55_Picture_0.jpeg)

5. Öffnen Sie die Abdeckung auf der Unterseite des Druckers.

![](_page_55_Picture_2.jpeg)

6. Stecken Sie das Verbindungskabel für den Etikettenspender in den dafür am Drucker vorgesehenen Anschluss.

![](_page_55_Picture_4.jpeg)

7. Schließen Sie die Abdeckung über den Zubehöranschlüssen.

![](_page_55_Picture_6.jpeg)

- Beim Herstellen der Steckverbindung muss der Drucker ausgeschaltet sein, da sonst das Mainboard zerstört werden kann!
- \*\*\*\*Es gibt 2 Anschlüsse: Der untere Anschluss ist für den Etikettenspender, der obere für die Schneidevorrichtung.

![](_page_55_Figure_10.jpeg)

### **5** Zubehör

#### **Etikettenspender mit Etikettenrolle einsetzen**

1. Ziehen Sie das erste Etikett von der Etikettenrolle ab.

![](_page_56_Figure_3.jpeg)

2. Führen Sie das Etikettenmaterial durch die Materialführung. Führen Sie das Trägermaterial über die Druckwalze und die Abrisskante des Etikettenspenders.

![](_page_56_Picture_5.jpeg)

Bei Einsatz des Etikettenspenders sollten Sie Etiketten von mindestens 25 mm Länge verwenden.

![](_page_57_Picture_0.jpeg)

3. Führen Sie das Etikettenmaterial wie hier abgebildet durch das Gerät.

![](_page_57_Picture_2.jpeg)

4. Schließen Sie den Etikettenspender und den Gehäusedeckel. Die Installation ist jetzt abgeschlossen.

![](_page_57_Picture_4.jpeg)

## **5** Zubehör

5. Drücken Sie die FEED-Taste, um ein Etikett vorzuschieben.Das Etikett wird im Etikettenspender vom Trägermaterial abgelöst.

![](_page_58_Picture_2.jpeg)

#### Hinweis

\*\*\*\* Der Etikettenspender ist mit einem Papiersensor ausgestattet. Wenn dieser durch ein Etikett verdeckt ist, wird der Druckvorgang unterbrochen. Entfernen Sie das letzte bedruckte Etikett. Der Drucker druckt dann das nächste Etikett.

![](_page_58_Picture_5.jpeg)

### 5.3 Schneidevorrichtung installieren

#### **Geräteübersicht Schneidevorrichtung**

![](_page_59_Figure_3.jpeg)

#### **Vorbereitung**

Lesen Sie in Kapitel 5.1 Vorbereitung, welche Schritte vor Installation der Schneidevorrichtung auszuführen sind.

#### **Schneidevorrichtung installieren**

1. Führen Sie das Verbindungskabel durch die dafür vorgesehene Öffnung in den Drucker ein.

![](_page_59_Picture_8.jpeg)

#### Hinweis

Schalten Sie den Drucker aus, bevor Sie die Schneidevorrichtung installieren.

- \*\*\* Schneidet Etikettenmaterial bis zu einer Breite von 118 mm.
- \*\*\*\*Setzen Sie nach Installation der Schneidevorrichtung in GoLabel Vorschubposition und E-Wert auf 30.

<sup>\*\*\*\*</sup>Nicht zum Abschneiden von selbstklebenden Etiketten verwenden, da sonst Klebstoffrückstände die Klinge verschmutzen und so die Funktion beeinträchtigen können! Bei Verwendung von Trägermaterial mit einer Stärke von 250 μm und einer Breite von 7,62 cm (3 Zoll) liegt die Lebensdauer der Schneidevorrichtung bei 400.000 Schnitten.

### **5** Zubehör

2. Positionieren Sie die Schneidevorrichtung so, dass die Schraublöcher links und rechts an den vorgesehenen Löchern am Drucker ausgerichtet sind und schrauben Sie sie fest.

![](_page_60_Figure_2.jpeg)

3. Setzen Sie die Druckwalze wieder in den Drucker ein und arretieren Sie sie mit den Clips.

![](_page_60_Figure_4.jpeg)

![](_page_60_Figure_5.jpeg)

4. Schließen Sie den Gehäusedeckel und den Druckmechanismus. Legen Sie nun den Drucker auf die Seite.

**THE REAL PROPERTY AND** 

![](_page_60_Picture_7.jpeg)

![](_page_61_Picture_0.jpeg)

5. Öffnen Sie die Abdeckung auf der Unterseite des Druckers.

![](_page_61_Picture_2.jpeg)

6. Stecken Sie das Verbindungskabel für die Schneidevorrichtung in den dafür am Drucker vorgesehenen Anschluss.

![](_page_61_Picture_4.jpeg)

7. Schließen Sie die Abdeckung über den Zubehöranschlüssen.

![](_page_61_Picture_6.jpeg)

- Der Drucker muss ausgeschaltet sein, da sonst das Mainboard zerstört werden kann!
- Es gibt 2 Anschlüsse: der untere Anschluss ist für den Etikettenspender, der obere für die Schneidevorrichtung.

![](_page_61_Figure_10.jpeg)

![](_page_62_Picture_0.jpeg)

#### **Etikettenrolle in den Drucker einsetzen**

1. Führen Sie das Etikettenmaterial durch die Materialführung und die Schneidevorrichtung.

![](_page_62_Figure_3.jpeg)

- Durch die Schneidevorrichtung
- 2. Schließen Sie den Gehäusedeckel und den Druckmechanismus. Drücken Sie abschließend die FEED-Taste, um die Etikettenposition einzustellen.

![](_page_62_Figure_6.jpeg)

- Es wird davon abgeraten, innengewickeltes Etikettenmaterial zu verwenden.
- \*\*\*\* Die Etikettenlänge sollte mindestens 30 mm betragen. Setzen Sie beim Arbeiten mit der Schneidevorrichtung die Vorschubposition (^E) auf 30.

### 6.1 Druckkopfreinigung

Ein verschmutzter Druckkopf oder Verunreinigungen des Farbbandes können die Druckqualität beeinträchtigen. In diesem Fall werden Teile des Etiketts nicht vollständig bedruckt. Halten Sie daher den Gehäusedeckel des Druckers möglichst geschlossen. Schützen Sie außerdem Papier oder Etiketten vor Staub und Verunreinigungen, damit die Druckqualität nicht beeinträchtigt wird und der Druckkopf vor Verschleiß geschützt ist.

### **Reinigungsschritte**

- 1. Schalten Sie den Drucker aus.
- 2. Öffnen Sie den Gehäusedeckel.
- 3. Nehmen Sie das Farbband heraus.
- 4. Entfernen Sie Etikettenreste oder andere Verunreinigungen mit einem alkoholgetränkten weichen, fusselfreien Tuch vom Druckkopf (s. roter Pfeil).

![](_page_63_Figure_8.jpeg)

Es wird empfohlen, den Druckkopf wöchentlich zu reinigen.

<sup>\*\*\*\*</sup> Bitte beachten Sie, dass Schäden am Druckkopf, die durch Metallteile, andere harte Partikel oder Verunreinigungen am Reinigungstuch entstehen, nicht unter die Garantiebedingungen fallen.

### 6.2 Fehlerbehebung

![](_page_64_Picture_285.jpeg)

### Hinweis

\*\*\*\*Bitte wenden Sie sich an Ihren GoDEX Händler, wenn das Problem weiterhin besteht.

 $\sim$ 

![](_page_65_Picture_453.jpeg)

![](_page_65_Picture_454.jpeg)

![](_page_65_Picture_455.jpeg)

\* Technische Änderungen und Irrtümer vorbehalten. Alle Marken- und Produktnamen sind eingetragene Warenzeichen der jeweiligen Hersteller.<br>\*\* Die Einhaltung der Druckerspezifikationen bei kleinen Etiketten is abhängig von V

## Anhang Schnittstellen – Technische Daten

**Steckerbelegung**

![](_page_66_Figure_4.jpeg)

• **USB**

Steckertyp : Typ B

![](_page_66_Picture_235.jpeg)

#### • **Seriell**

Standardeinstellungen: Baudrate 9600, keine Parität, 8 Datenbits,1 Stoppbit, XON/XOFF-Protokoll und RTS/CTS

![](_page_66_Picture_236.jpeg)

#### • **Ethernet**

Typ : RJ45

Steckertyp

![](_page_66_Picture_237.jpeg)

#### • **USB-Host**

![](_page_66_Picture_238.jpeg)

#### • **Parallel**

Typ : Centronics weiblich

![](_page_66_Picture_239.jpeg)

#### Hinweis

Die serielle Schnittstelle liefert eine Stromversorgung von höchstens 500 mA.

#### Anhang

#### **Mit Dateien arbeiten**

Sie können Dateien von einem USB-Massenspeicher zum internen Flash-Speicher des Druckers und umgekehrt kopieren bzw. verschieben. Verwenden Sie dazu die Befehle "~MCPY" bzw. "MMOV" in der auf Ihrem Rechner installierten Software GoLabel, entweder über eine USB- oder eine Ethernet-Verbindung.

#### **Kopieren**

![](_page_67_Picture_178.jpeg)

#### **Verschieben**

![](_page_67_Picture_179.jpeg)